# HPRERA

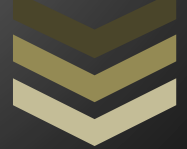

PROJECT REGISTRATION USER MANUAL (FOR PROMOTER)

**N I C - H P**

**National** 

# **Contents**

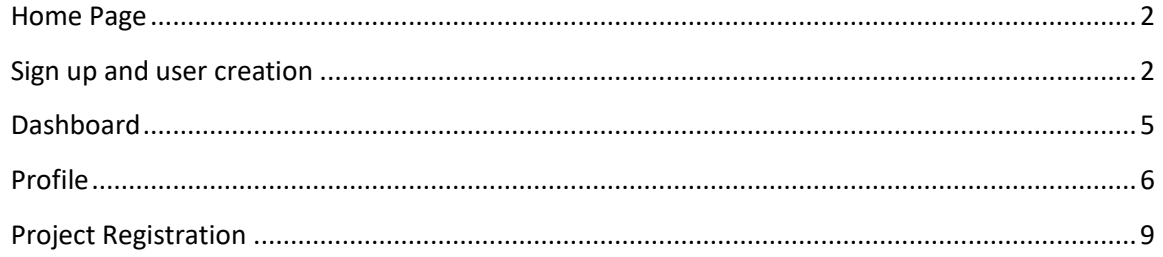

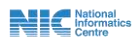

#### <span id="page-2-0"></span>**Home Page**

1. Shown below is the Home Page of the **HP RERA** Portal.

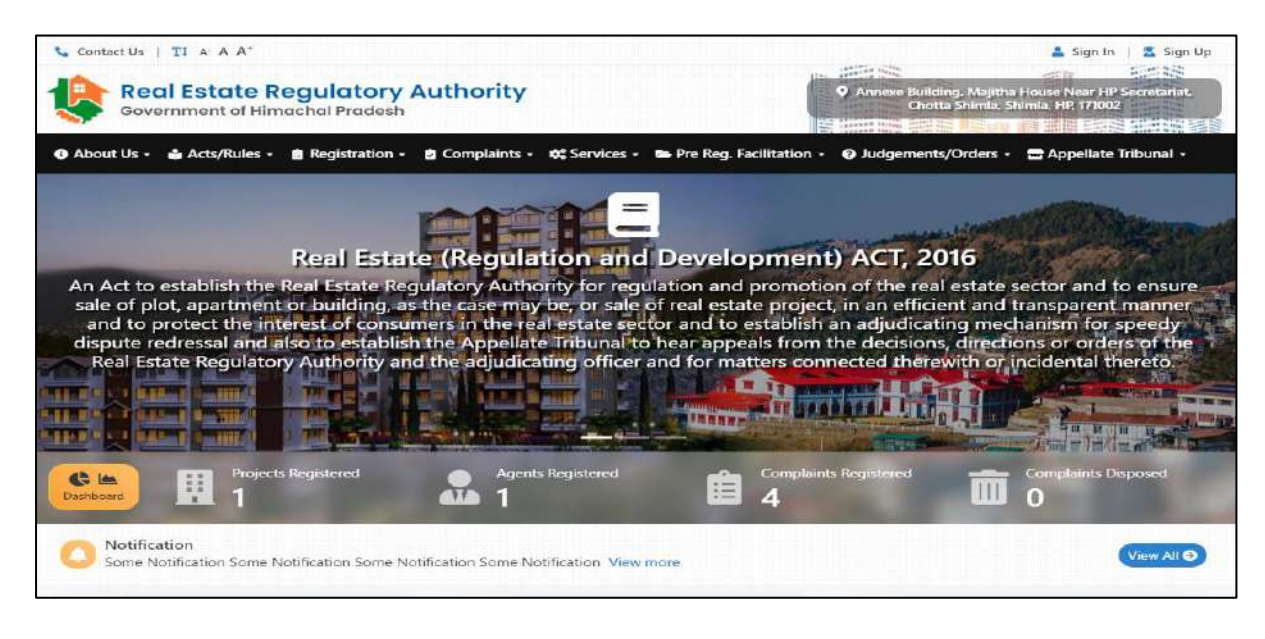

Fig

#### <span id="page-2-1"></span>**Sign up and user creation**

1. On clicking sign up button user will be directed to the page shown below. Here user will have to select the role for which he/she is registering and then fill all the details shown below.

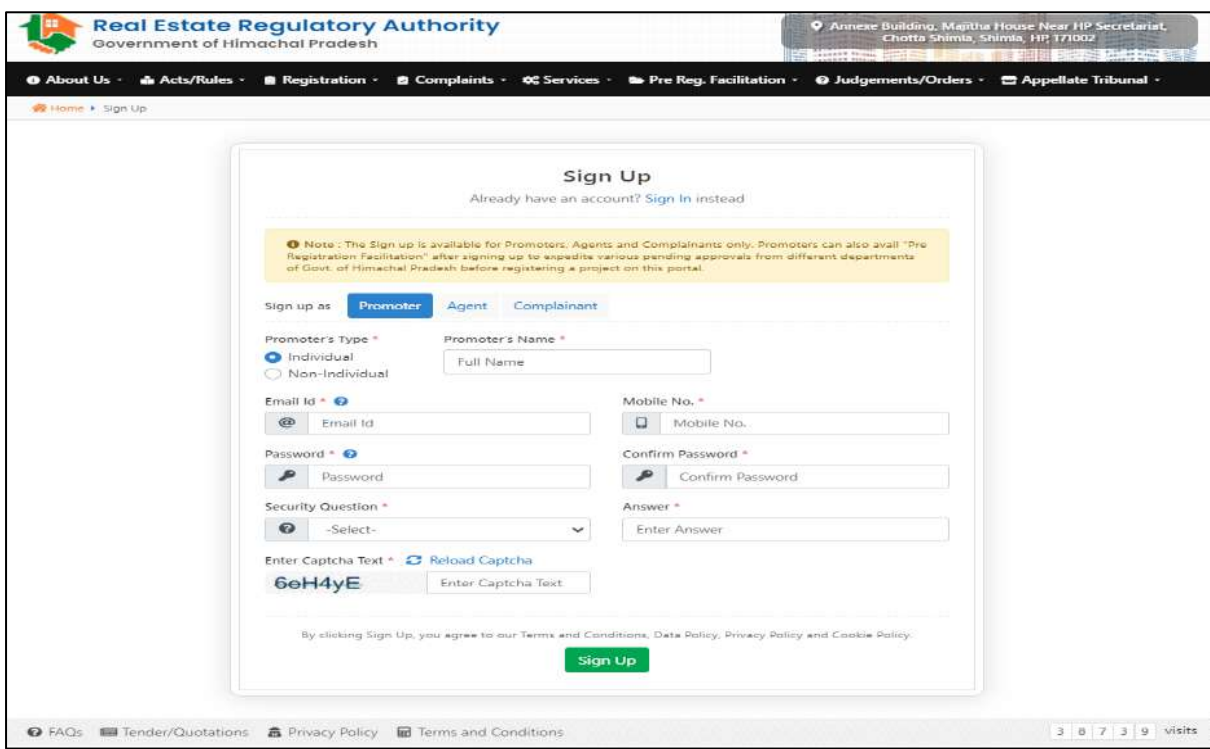

Fig

**Red Exercise** 

2. On clicking sign up button user will be directed to page shown below here if sure about information filled user needs to click the OK button.

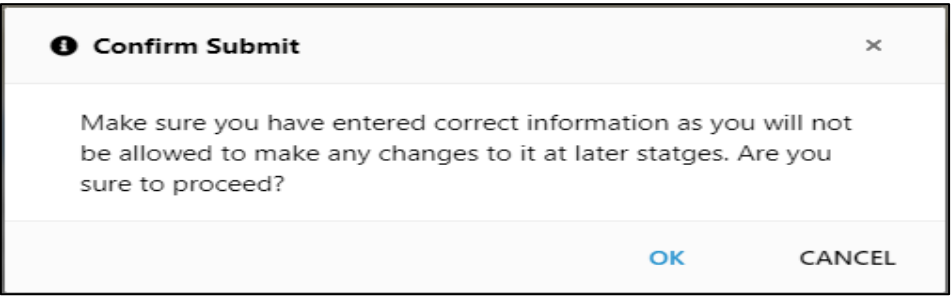

## Fig

3. After clicking OK button Pop-up message shown below will appear.

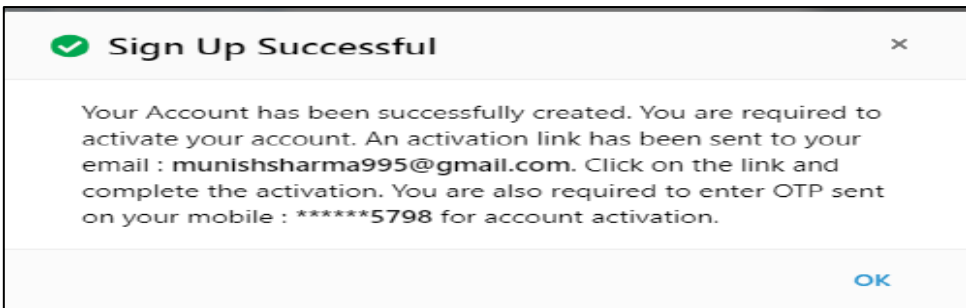

#### Fig

4. After that an activation link will be sent to your registered email. User needs to click on that link and complete the activation process.

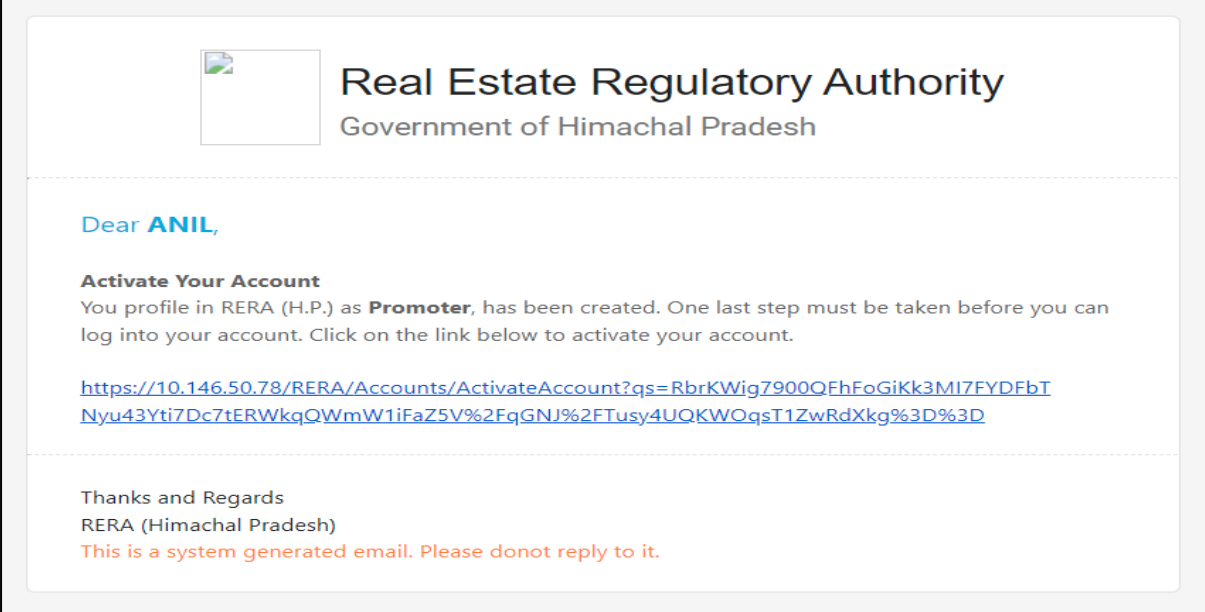

**National** 

Fig

5. User will also get an OTP on the registered mobile number.

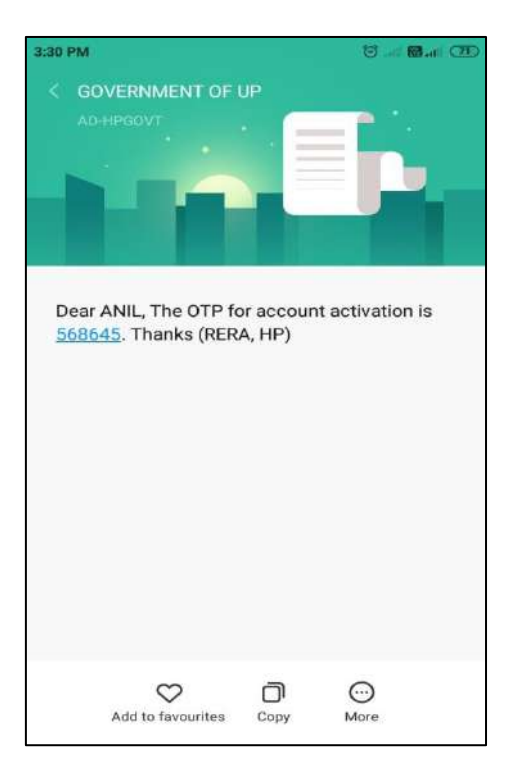

Fig

6. After clicking the activation link sent on the registered e-mail ID user needs to fill the OTP he/she got on the registered mobile number and click activate to activate his/her account.

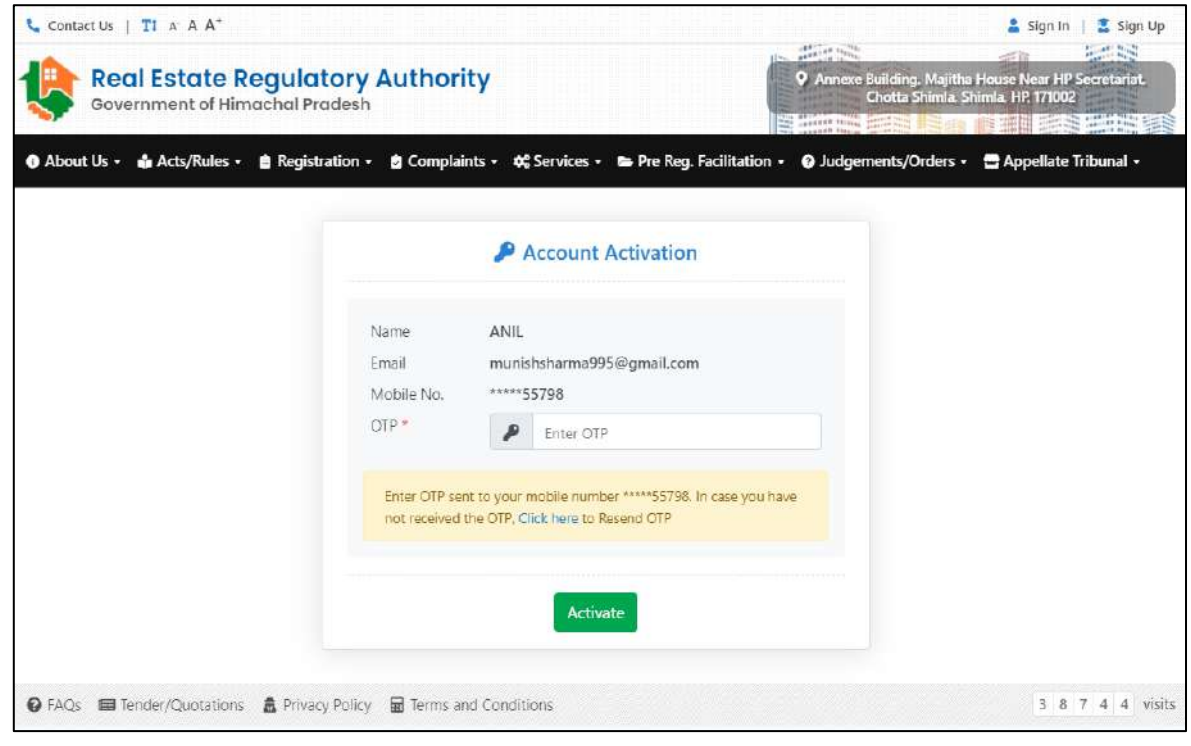

Fig

**All Control**<br>Centre

7. After that message shown below will appear. User needs to click OK.

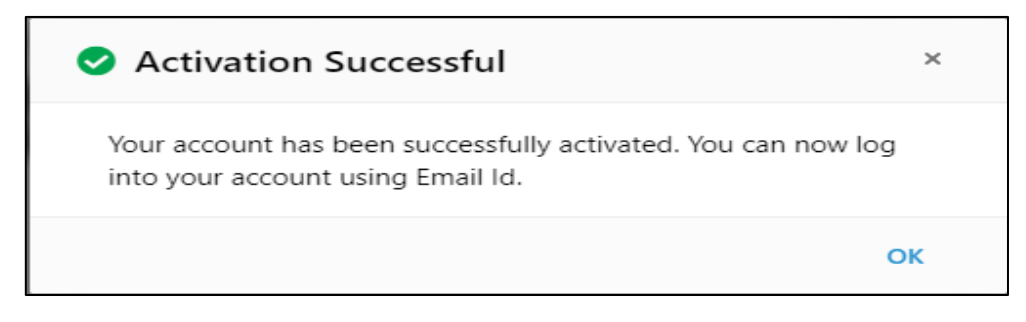

Fig

8. Then user needs to fill his sign in details.

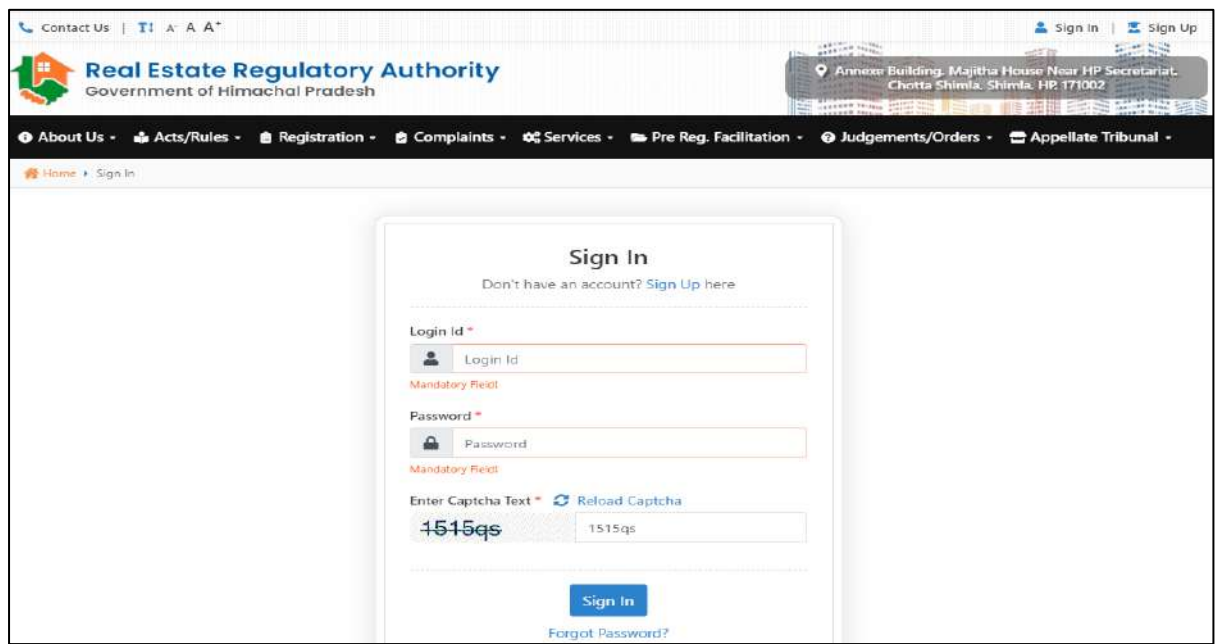

Fig

## <span id="page-5-0"></span>**Dashboard**

1. Upon sign in user will reach the promoter Dashboard page here user gets option to view and edit his profile and see different details like number of projects registered, complaints filed, Grievance registered, Grievance in process, Grievance closed/dispatched, Grievance Rejected.

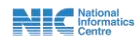

| <b>ANIL Promoter</b> , Complainant<br><b>Real Estate Regulatory Authority</b><br>Government of Himachal Pradesh |                                                                                                    |                           | <b>CARLINE SILLER</b><br>$20 - 20 - 20 = 10$<br>9 Annexe Building, Majitha House Near HP Secretariat.<br>Chotta Shimla, Shimla, HP, 171002<br><b>SANDARY 55</b><br>the carrier time president and<br>   「ミニコの目に |  |
|----------------------------------------------------------------------------------------------------|----------------------------------------------------------------------------------------------------|---------------------------|----------------------------------------------------------------------------------------------------|--|
|                                                                                                    | 血 Home % Pre Registration Facilitation + Le Project Registration + La Complaint Registration + E Profile |                           |                                                                                                    |  |
| O You Profile is incomplete. In order to Register<br>Projects Registered                                        |                                                                                                    |                           | Complaints Filed                                                                                                    |  |
| Grievance(s) / Project(s) / Complaint(s), you have to<br>complete your profile first.                           |                                                                                                    |                           | Ω                                                                                                    |  |
| <b>Visit Profile</b>                                                                                            | <b>View Protects</b>                                                                                     |                           | <b>View Complaints</b>                                                                                                    |  |
| Grievance Registered                                                                                            | Grievance In-Process                                                                                     | Grievance Closed/Disposed | Grievance Relected                                                                                                    |  |
| View Gnevance/Concern                                                                                           | View Grievance/Concern                                                                                   | View Grievance/Concern    | View Grievance/Concern                                                                                                    |  |
|                                                                                                    |                                                                                                    |                           |                                                                                                    |  |
|                                                                                                    |                                                                                                    |                           |                                                                                                    |  |

Fig

# <span id="page-6-0"></span>**Profile**

1. For creating new profile user needs to click on the Profile menu and then click on the Add Profile Details. User also gets option to update his profile type.

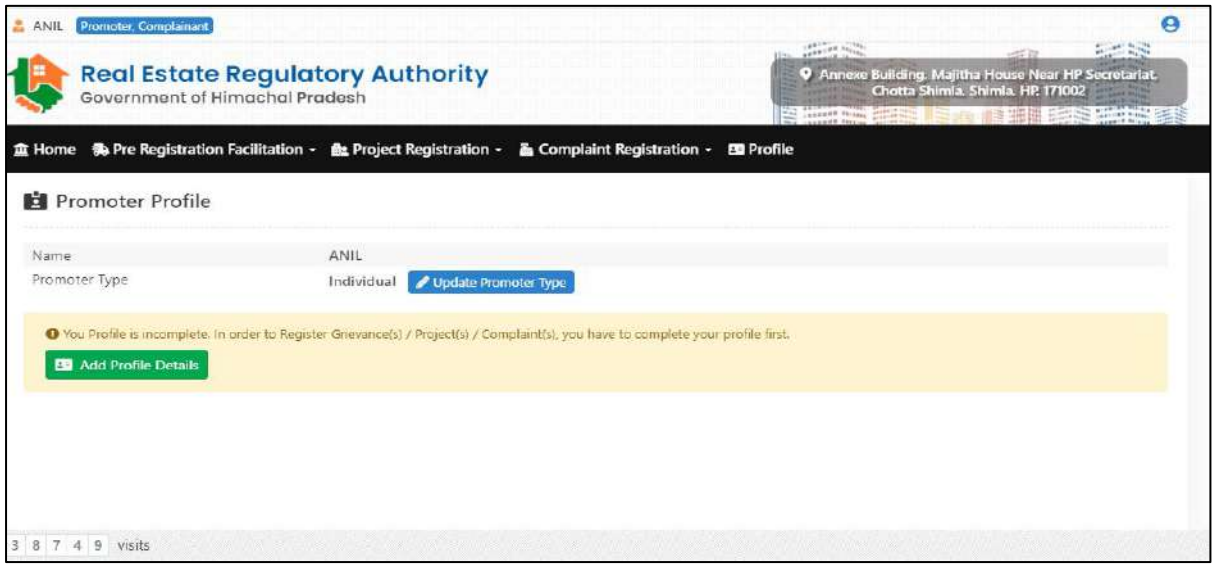

Fig

2. On clicking Add profile Details user will reach screen shown below here user needs to fill all the details.

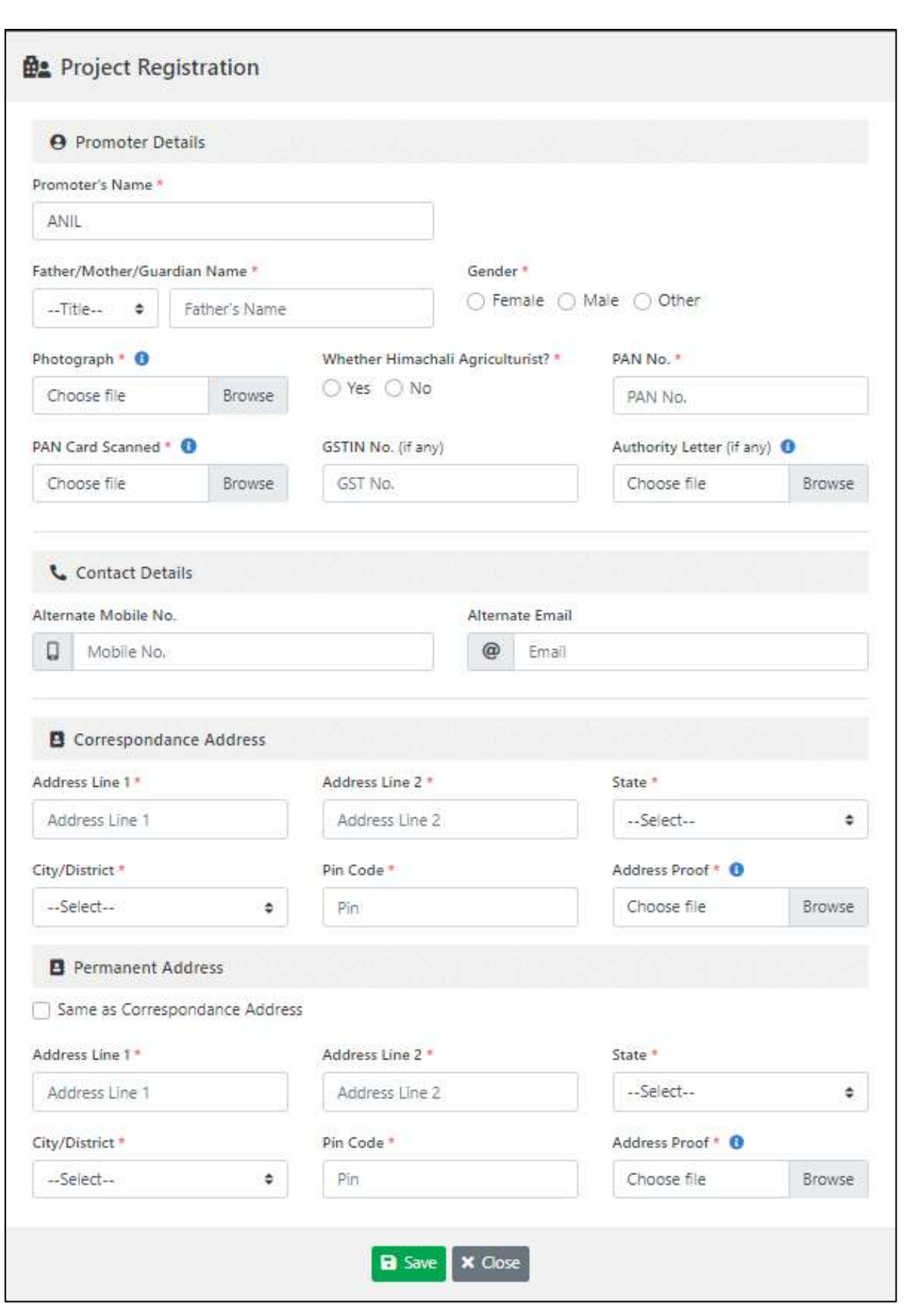

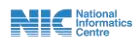

3. On saving the last page successfully Updated pop-up message (shown below) will appear. User needs to click OK.

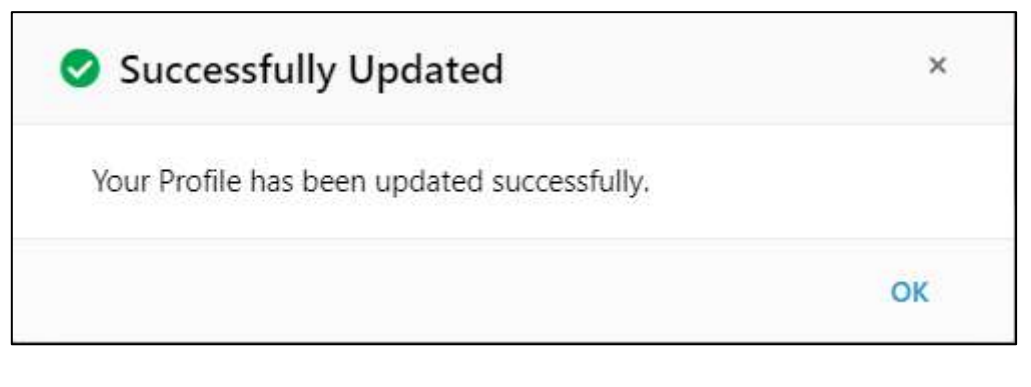

Fig

4. After that screen shown below will appear here user gets option to update his profile type, edit his profile, Register grievance, register project and register complaint. User can also see the pdf's of documents he/she had uploaded.

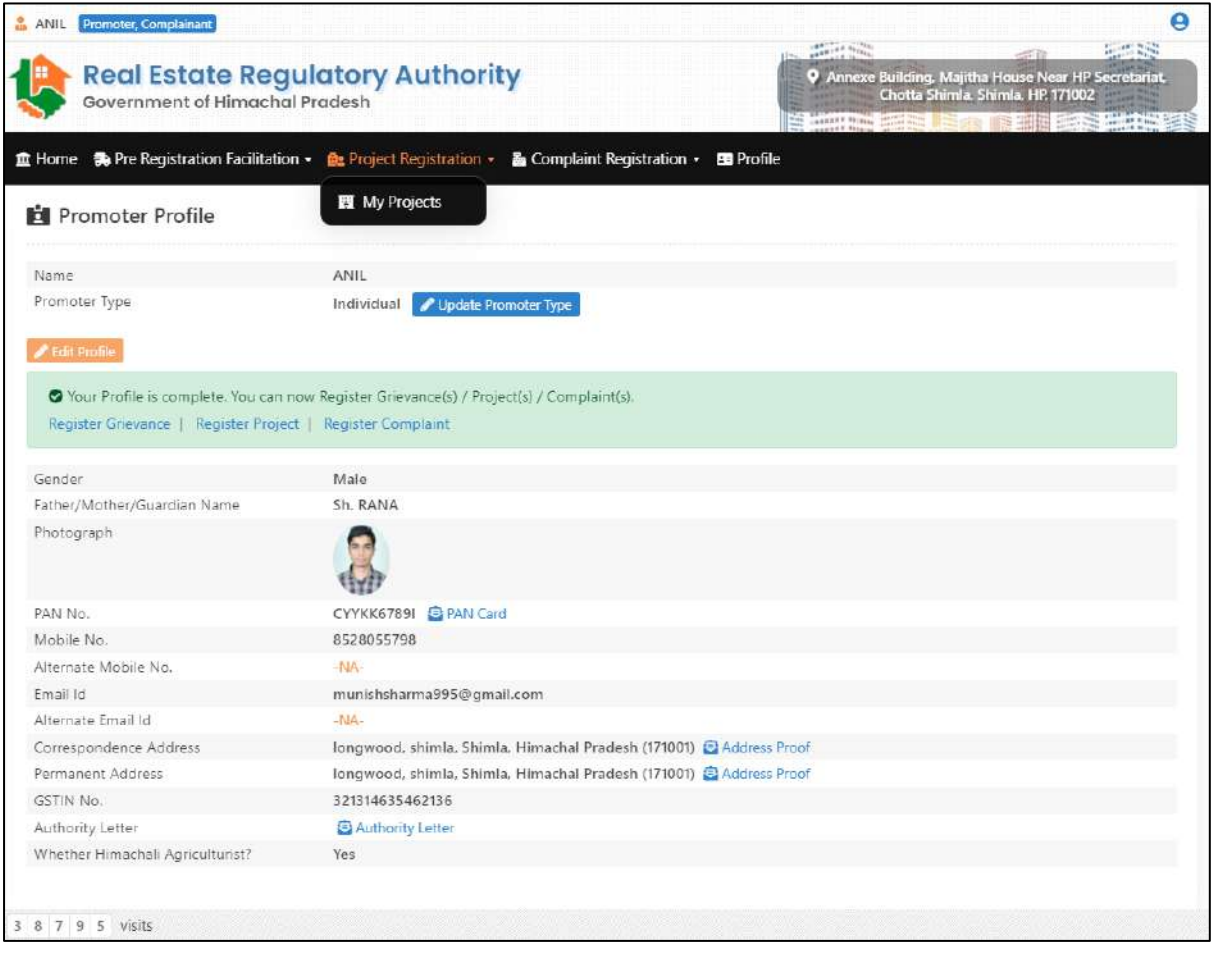

Fig

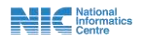

## <span id="page-9-0"></span>**Project Registration**

1. Until profile is not complete user will not be able to register new project. After that user needs to click on My projects sub-menu in the Project Registration menu. User will then be directed to the page shown below. Here user needs to click on the Apply for New Project.

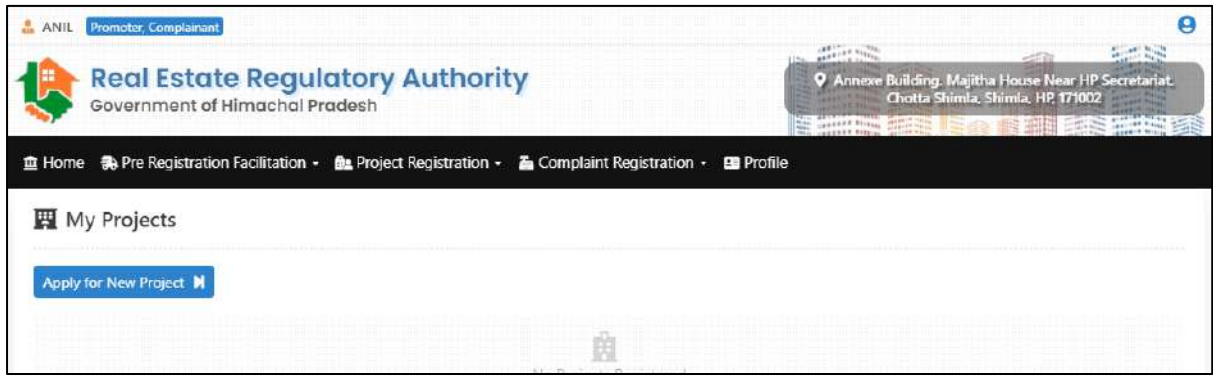

Fig

2. To apply for the new project user should keep document mentioned below ready in digital format and should read all the instructions carefully and after that user needs to type the name of the project and click Proceed button.

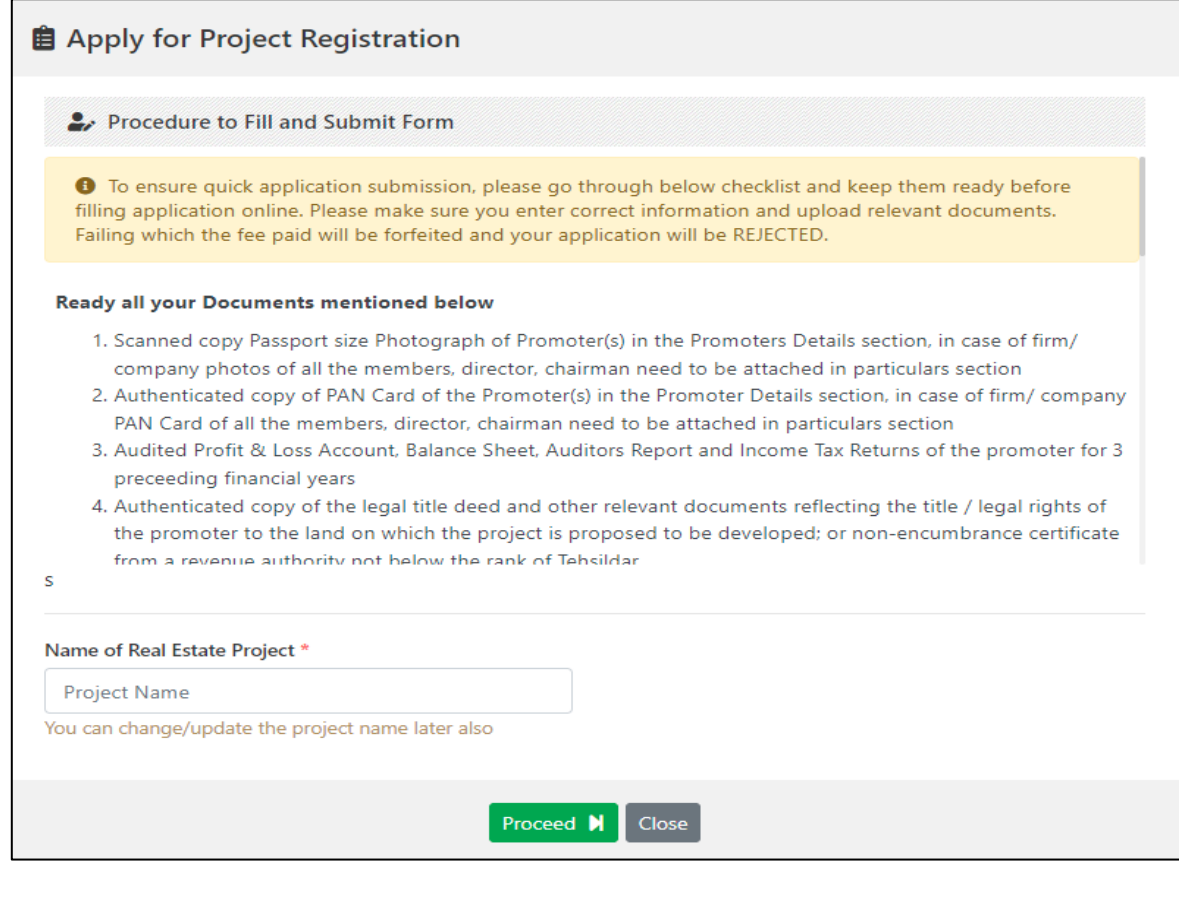

Fig

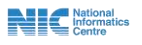

3. After that pop-up button to confirm submit will appear, user needs to press ok button.

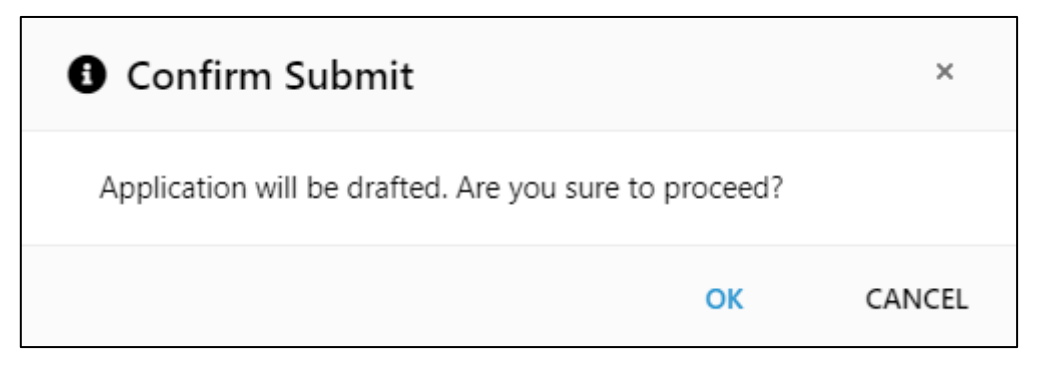

Fig

4. Then pop-up message of successfully drafted will appear. Here user can see date and time of project registration along with his application reference number.

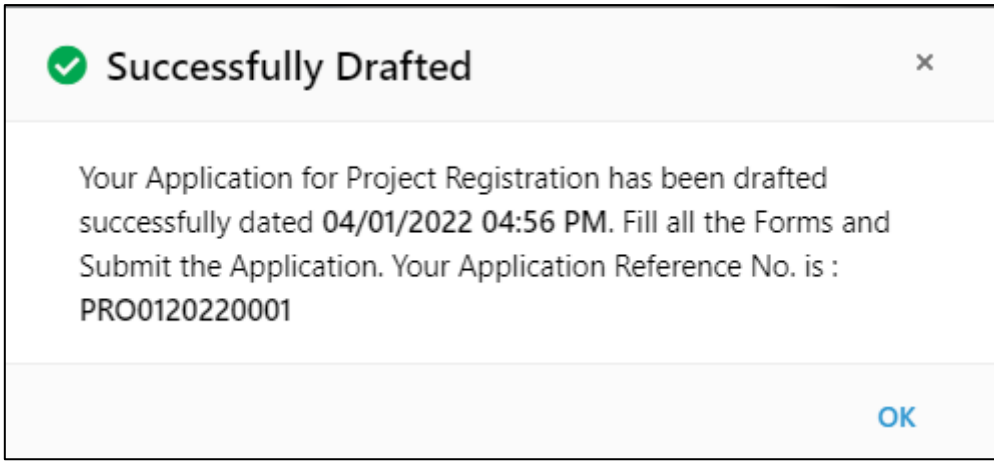

# Fig

5. After that there come total nine pages where user needs to fill different details related to the project. The first page is shown below here user can see the promoter details, project registration progress and application reference number.

**The Contract Section** Centre

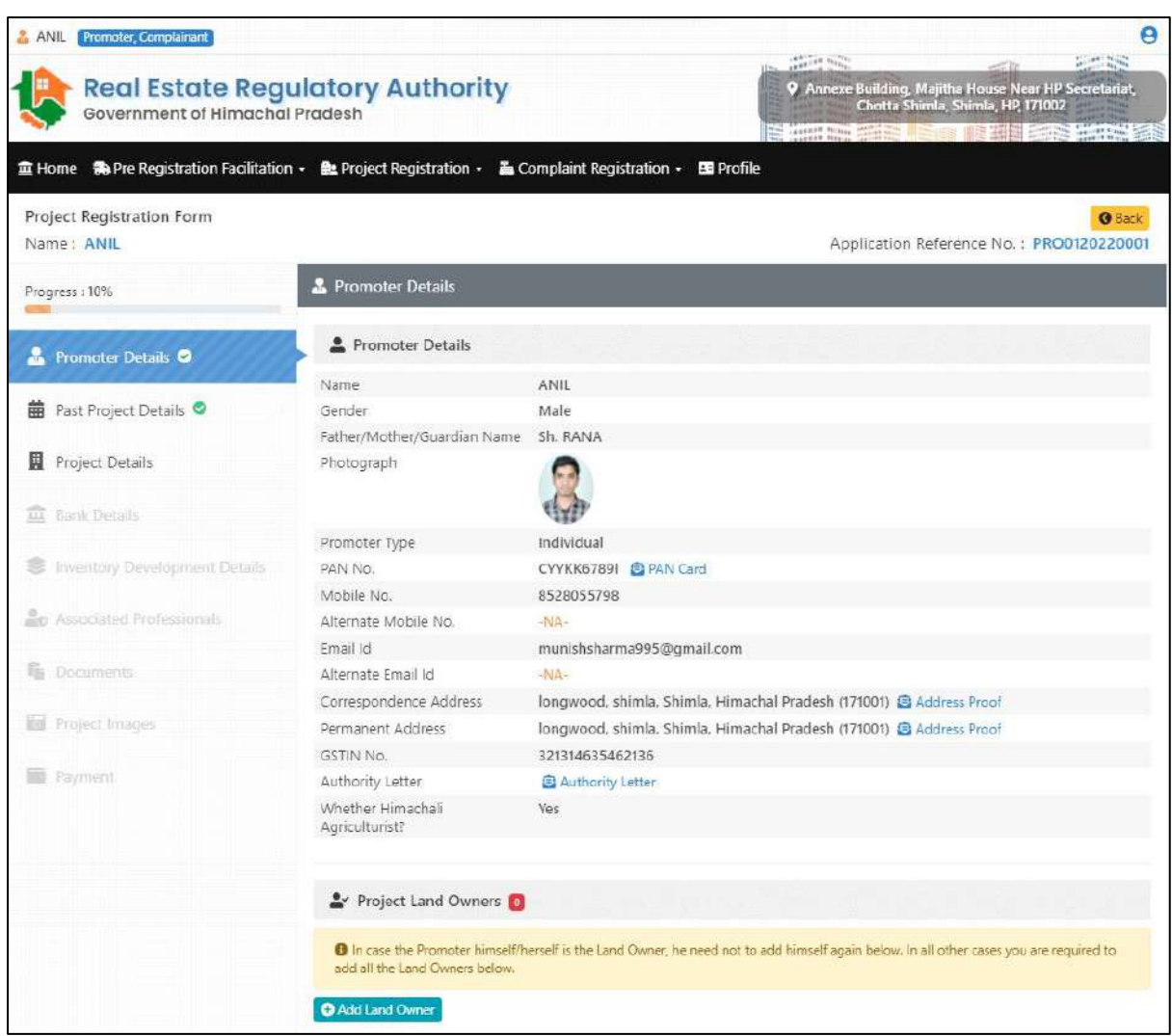

6. After that user also needs to fill the land owner details but In case the promoter himself/herself is the land owner, he needs not to add himself again here. In all other cases user is required to add all the land owners' details in the page shown below.

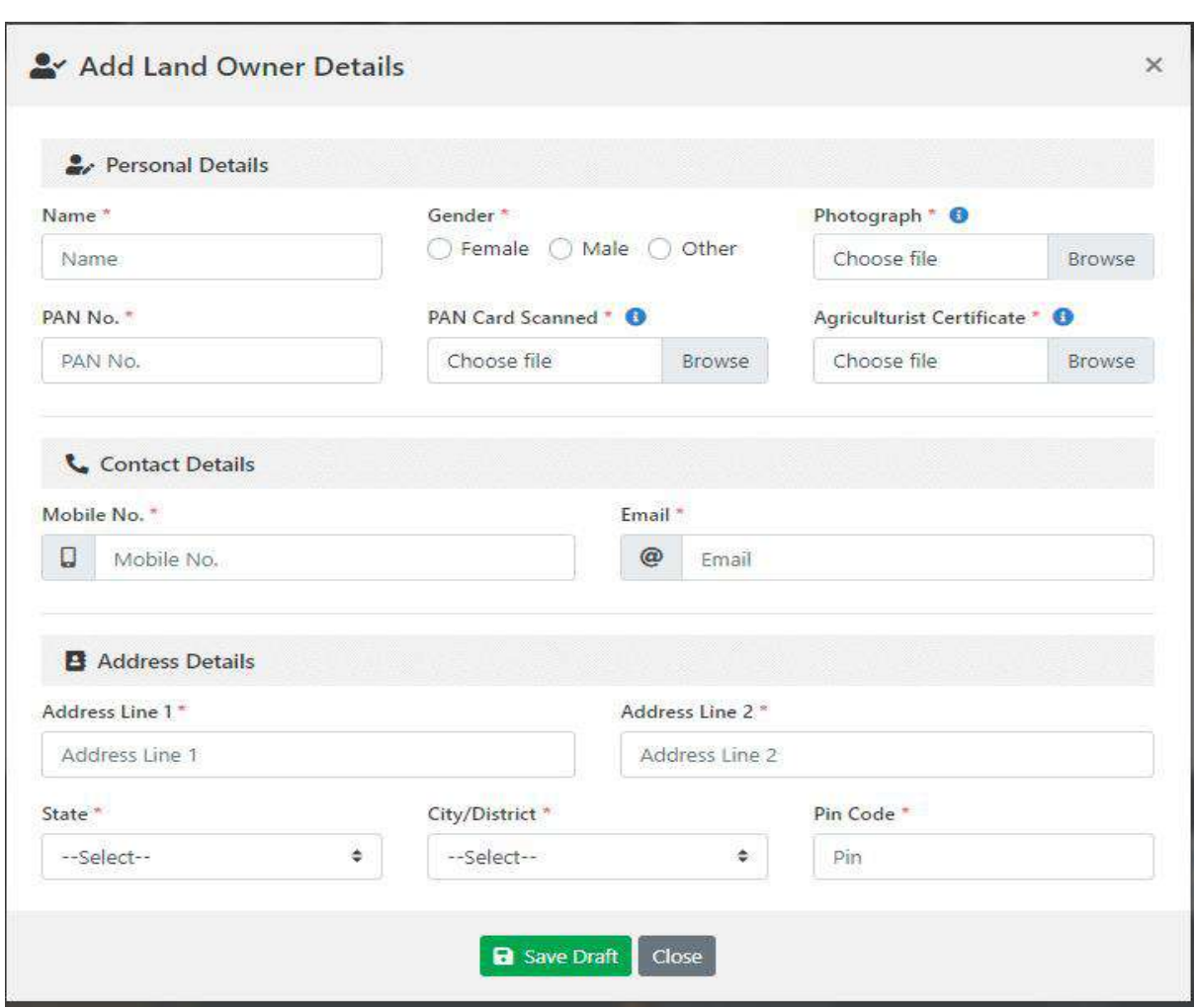

Fig

7. User can add multiple land owners and can also delete the record of the land owners.

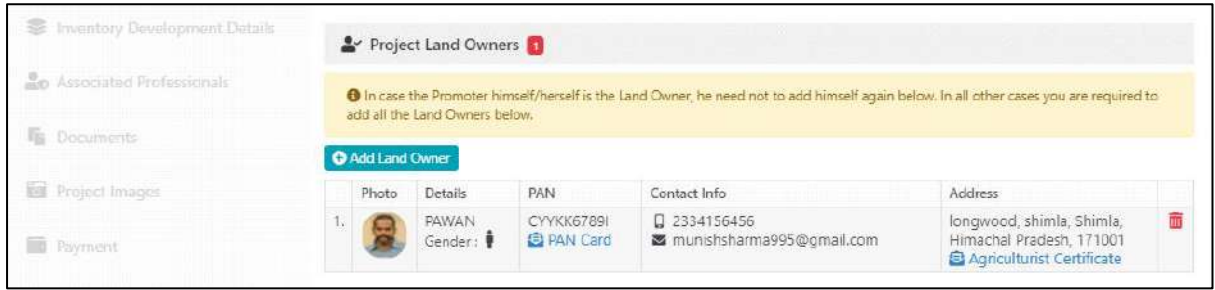

Fig

8. Next page is related to past project details, here on clicking + add past project details user can add past project details.

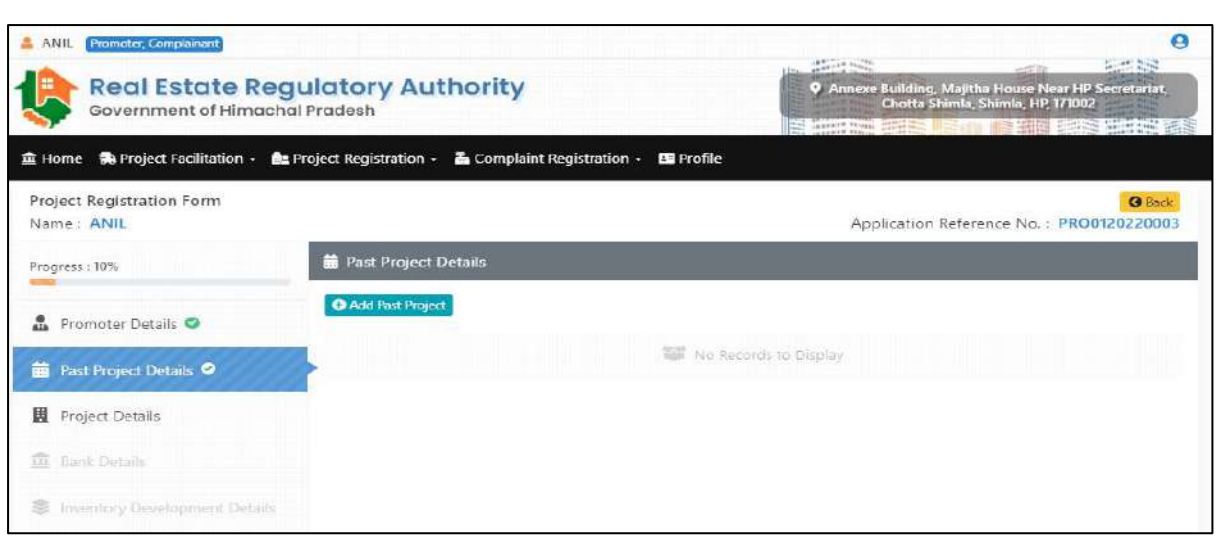

9. To add past project details user needs to fill the form shown below and fill all the required details and then click save draft button.

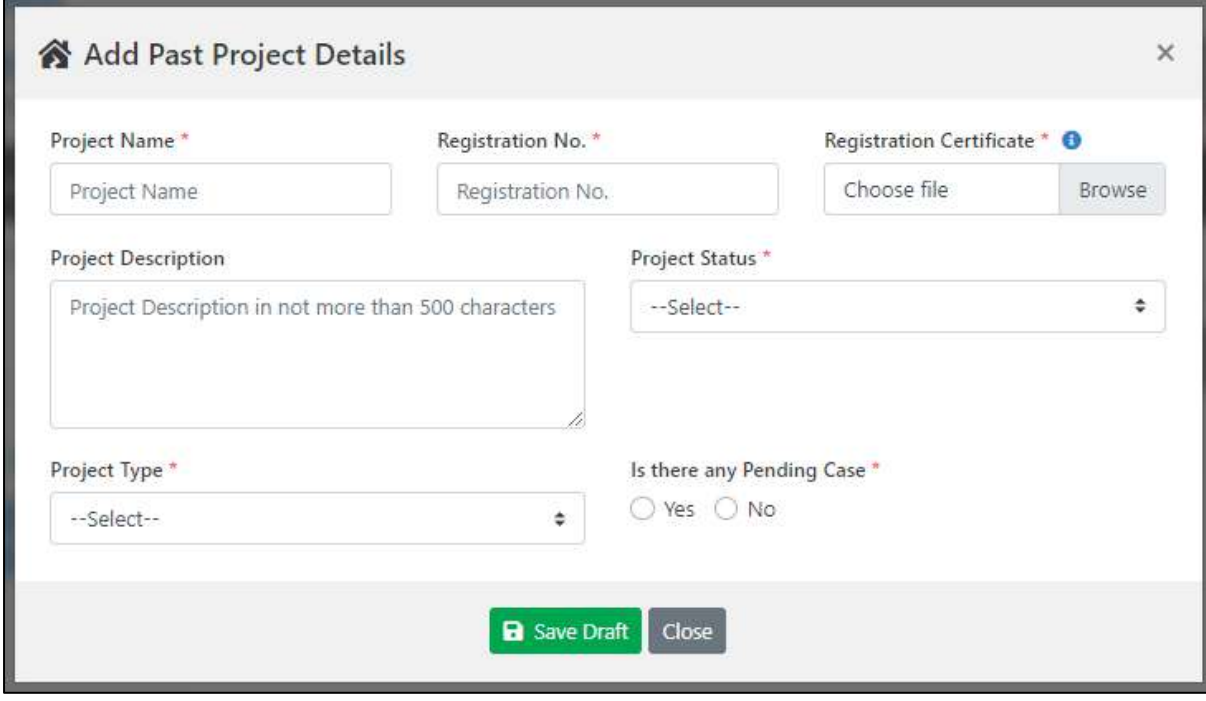

Fig

10. Next form is related to project details. This page is divided in different parts like about project details, Project and land details, cost details, project site coordinates user needs to fill all the details and then click on the Save Draft button.

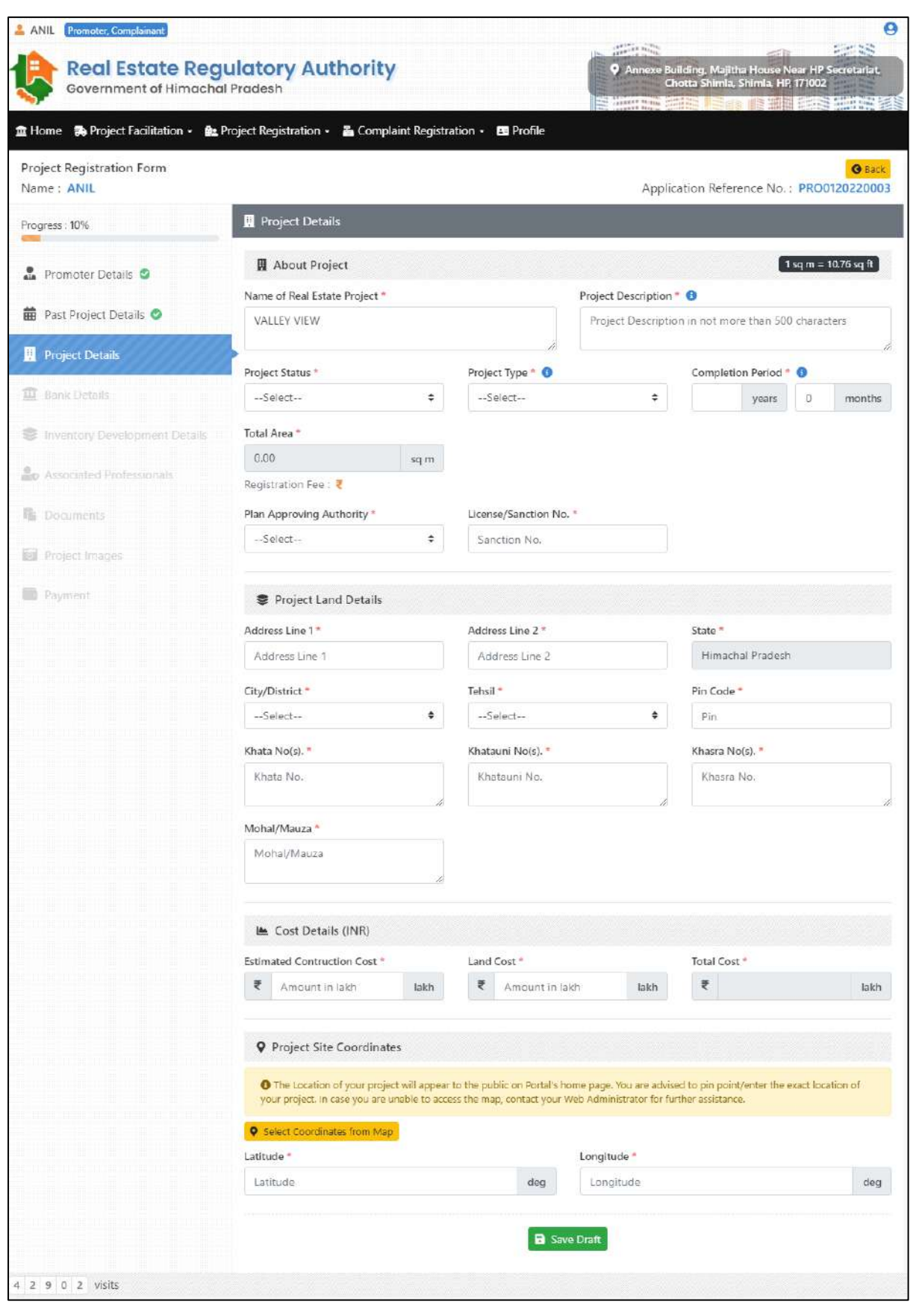

**Example 2** National<br> **Example 2** Centre

11. Next form is related to Bank Details. User needs to fill the details asked below. In case of Account details proof user needs to upload the PDF of passbook or any other Account proof.

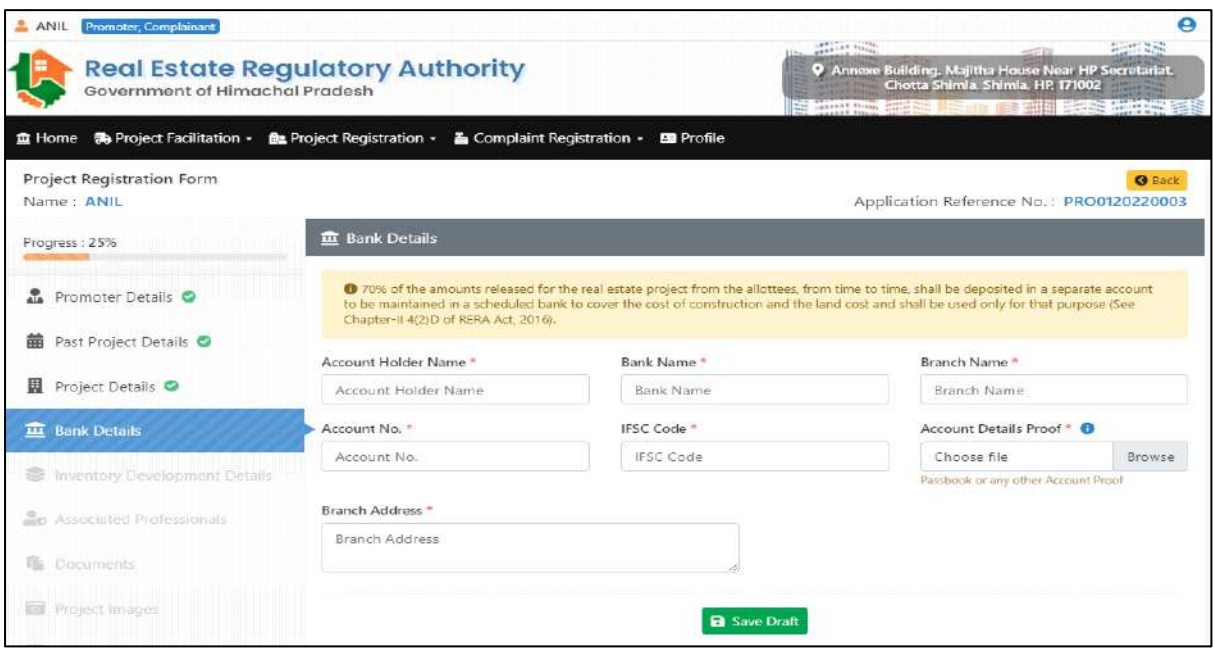

#### Fig

12. Next page is related to Inventory Development Details this page is divided into two parts inventory details and internal development details. The type of inventory that will appear will be dependent on the type of project selected in project detail form for e.g. in case of plotted project only plots will appear in the inventory.

**All Control**<br>Centre

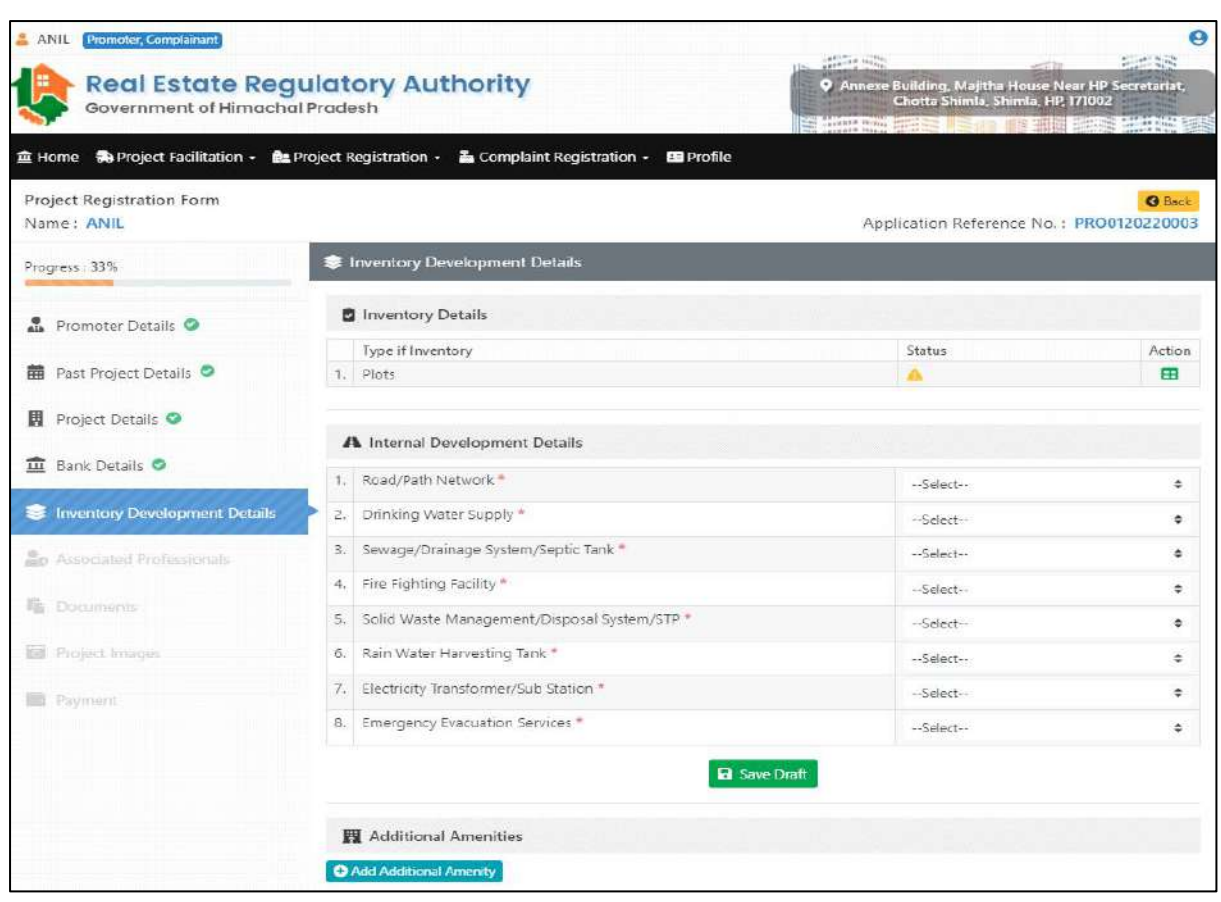

13. In inventory details part in page five upon clicking action button this pop-up will appear. Here user needs to fill plot name/type, name of cluster/wing, no. of plots, area of each plot, land use and the fill remarks and click save draft button.

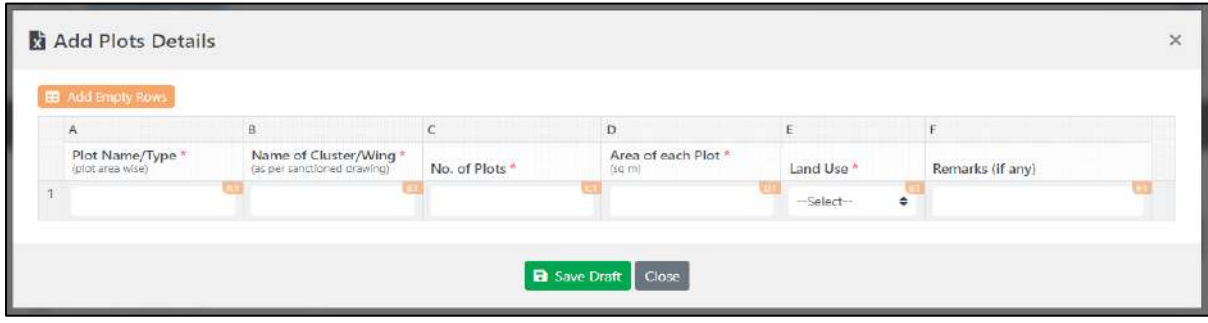

Fig

14. In internal development details part user will have to select option from dropdown in all the eight points and then select save draft.

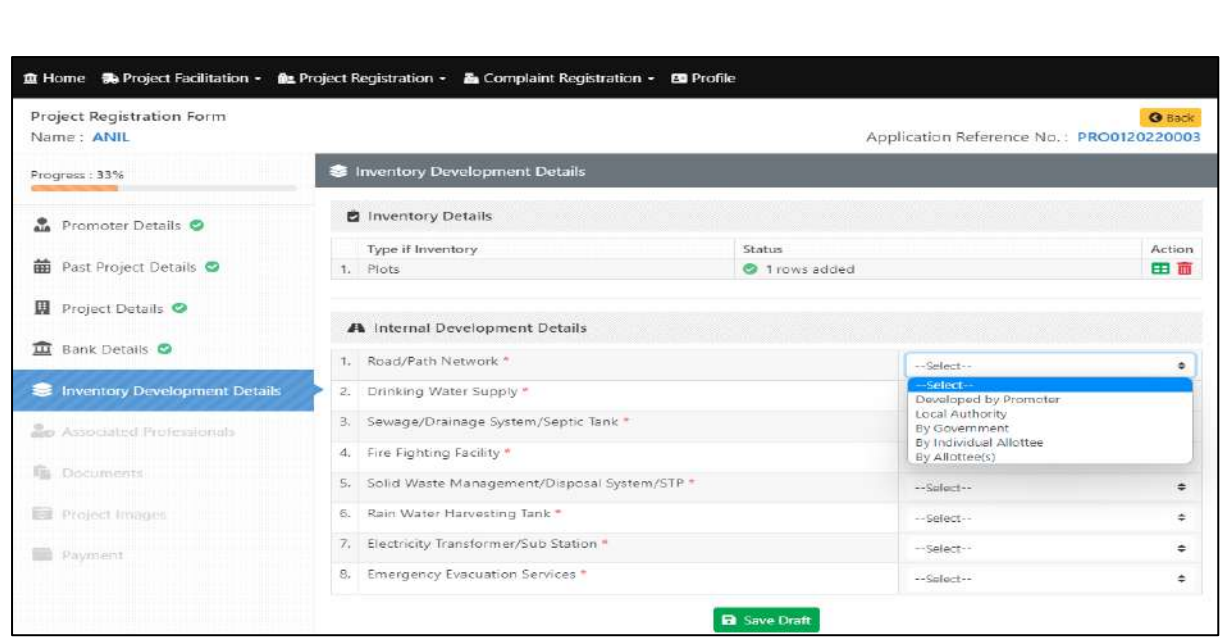

15. Along with above mentioned parts user can also fill details about the Additional amenities for that user needs to click on the +add additional amenities button.

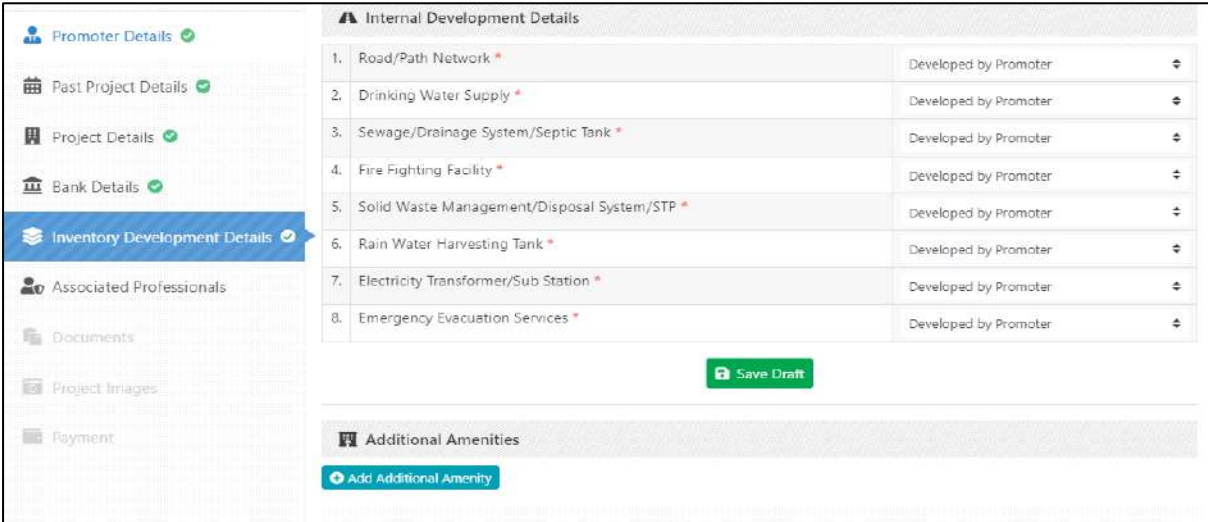

Fig

16. Then user needs to fill the details shown below regarding additional amenity.

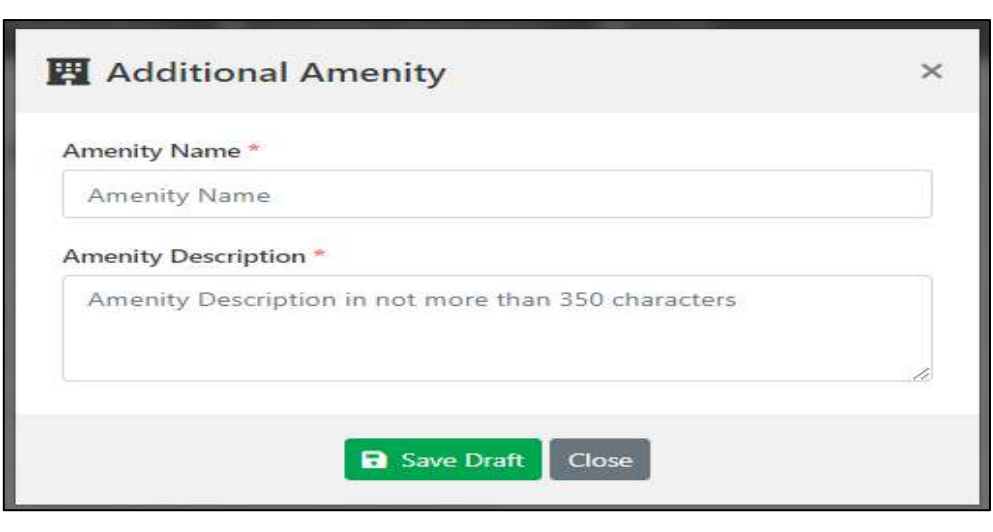

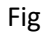

17. Next form is related to associated professionals; here user needs to fill the details related to project architects, project engineers, project chartered accountants, project contractors and project agents.

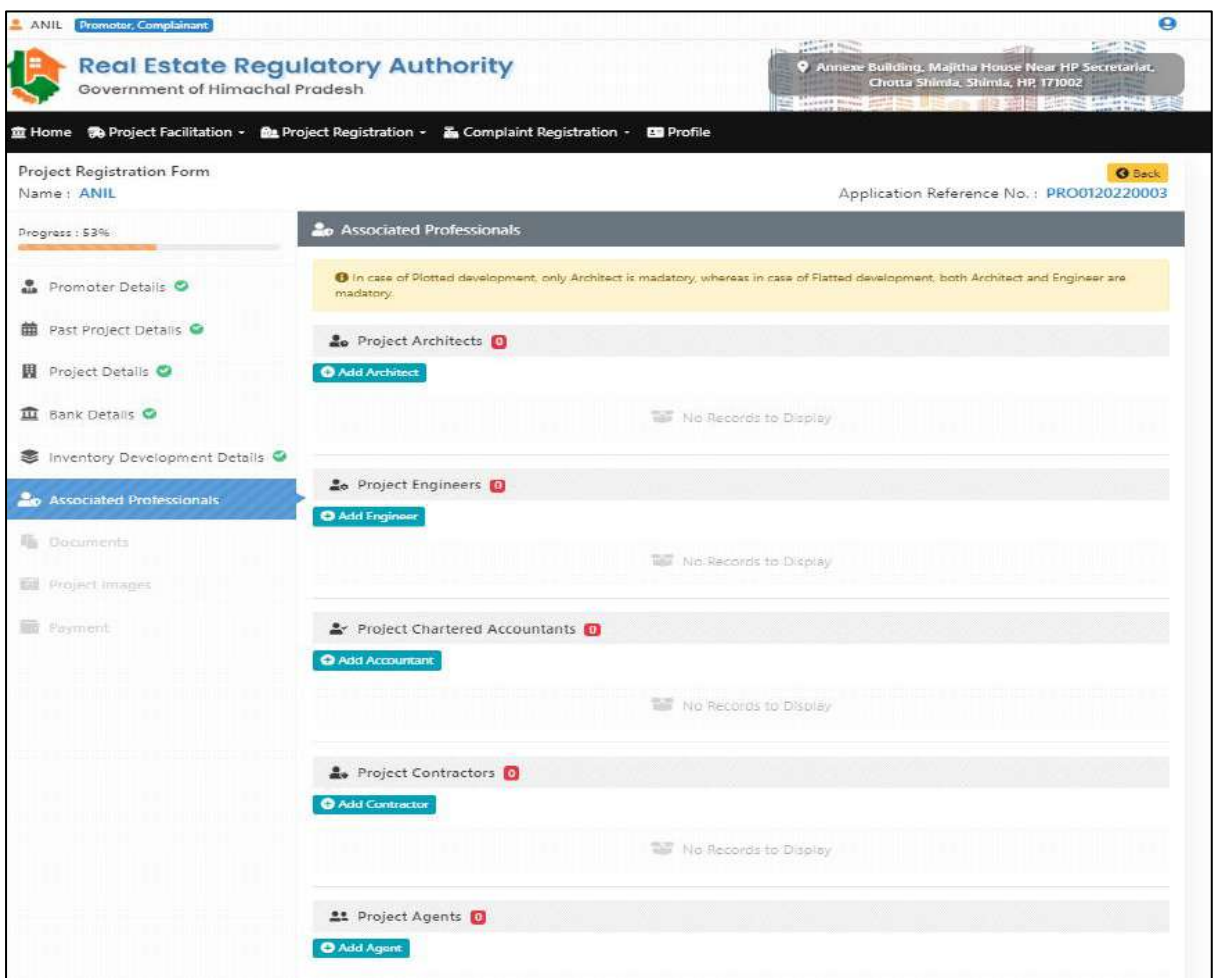

Fig

**Example 2** National<br> **Example 2** Centre

18. On clicking any of the professional, form shown below will appear. User need to fill all the details in relation to all the professional.

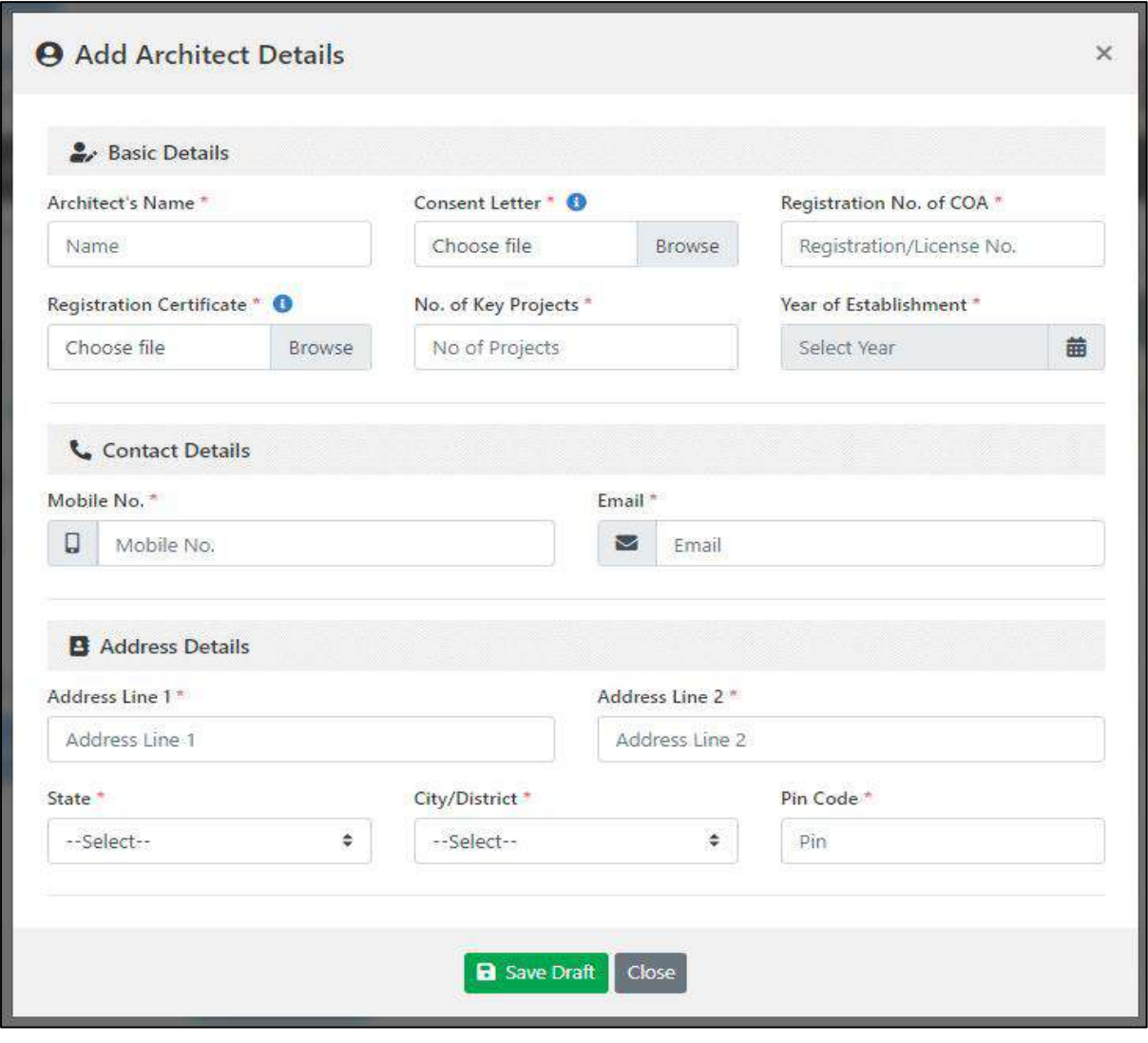

#### Fig

19. Seventh form is related to documents; here user needs to upload pdf of required documents. This form is divided into five parts i.e. promoter, project, approved drawings and specification, declaration and civic facilities and amenities. User needs to necessarily upload those documents which are mandatory only then user will be able to fill the next form.

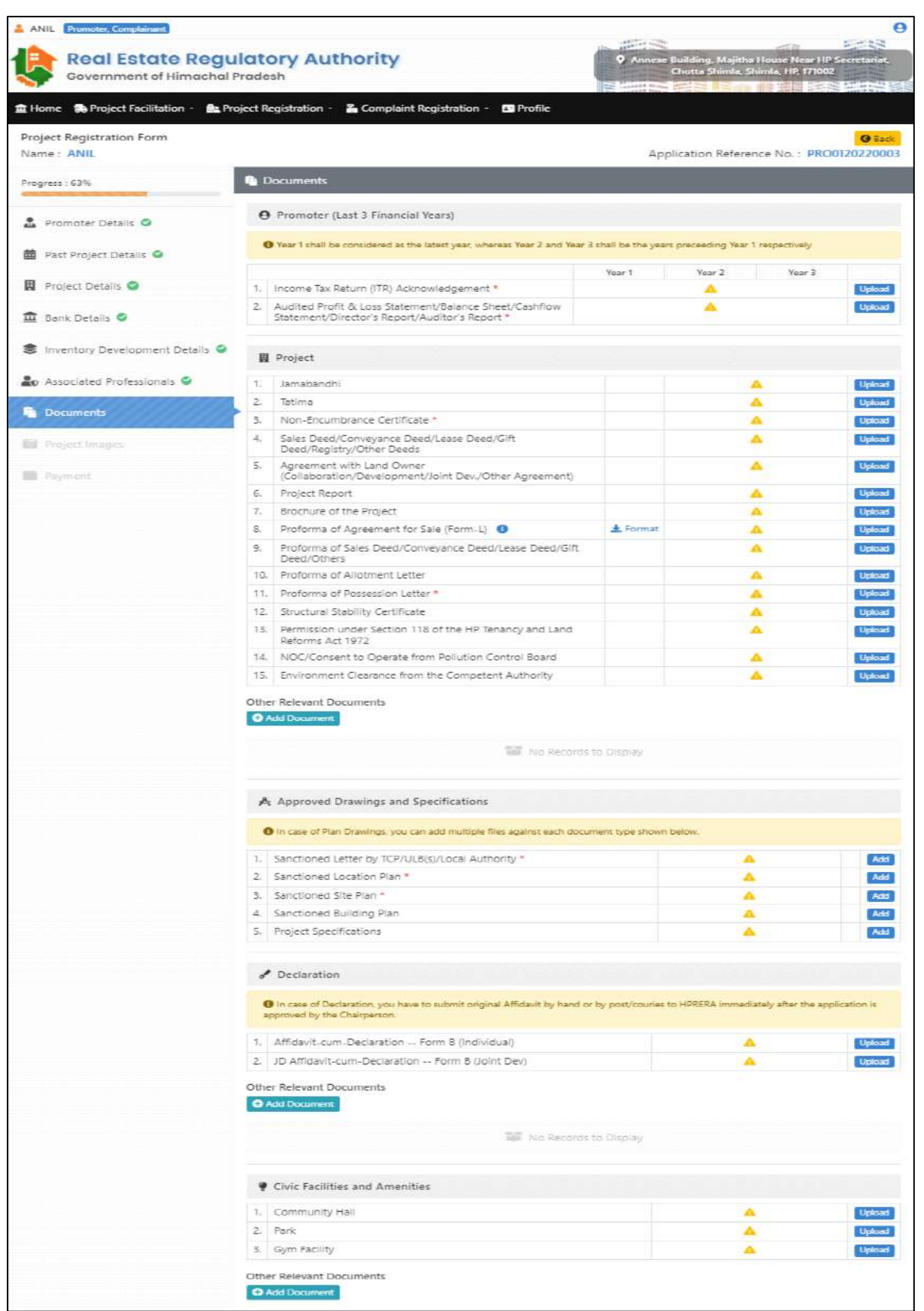

**Example 2** National<br> **Example 2** Centre

20. Shown below is the pop-page which will appear when user will click on the upload button. User needs to fill these and then save the page.

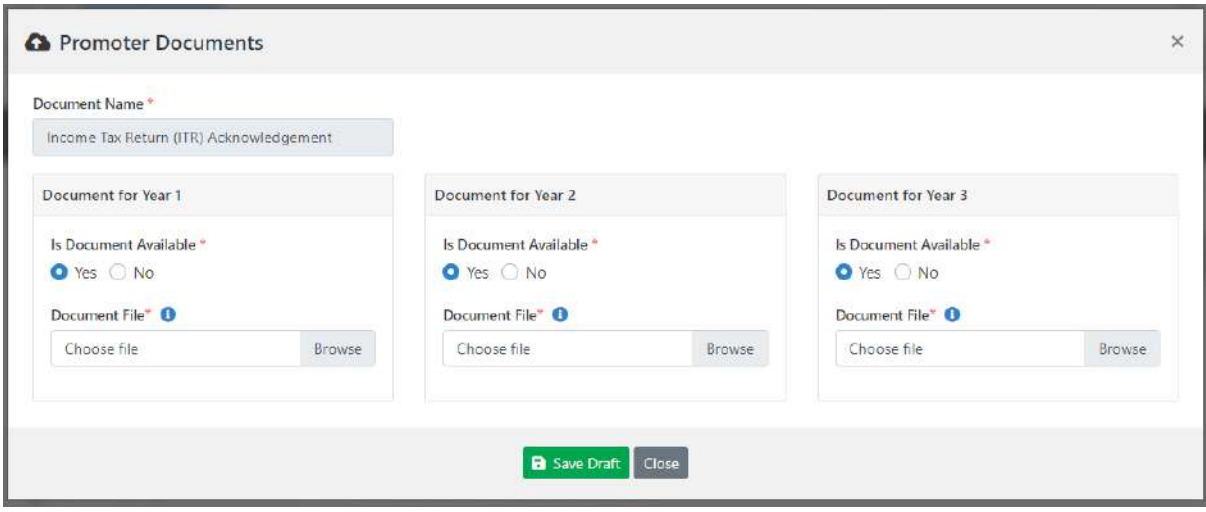

Fig

21. Eighth form is related to project images. Here user needs to upload at least two images of the project.

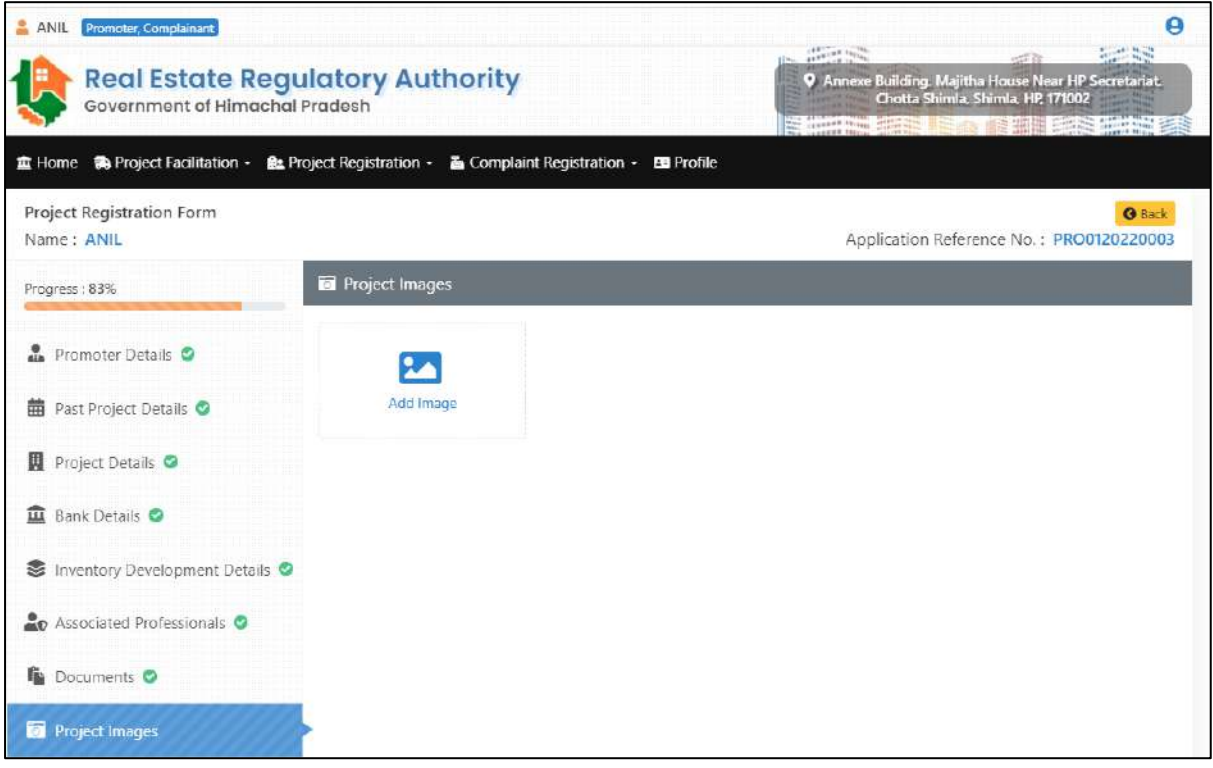

Fig

22. On clicking Add image, screen shown below will appear. Here user needs to choose an image (which should be in jpg format) and then click save draft button.

**National** 

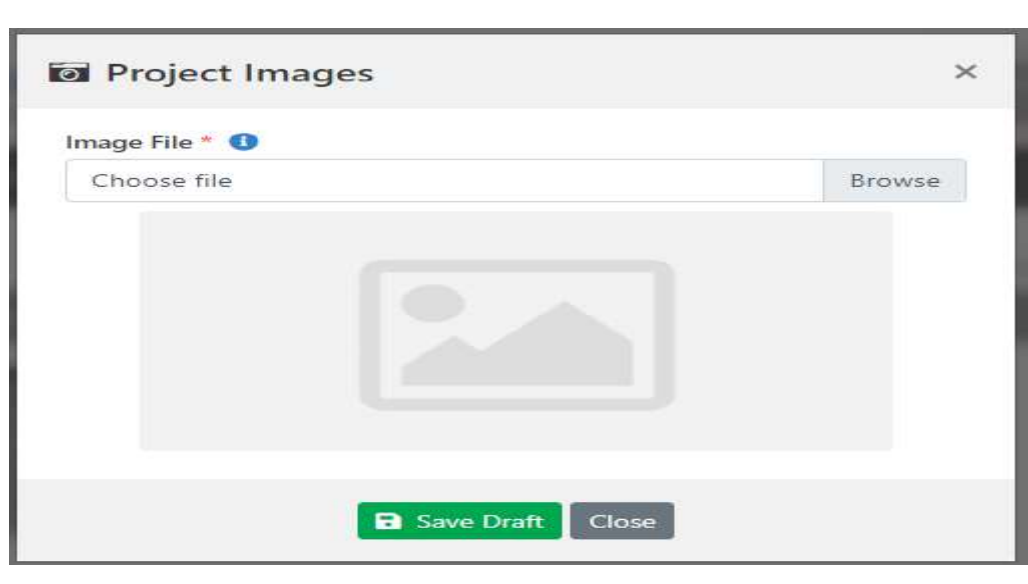

Fig

23. Ninth page is related to payment; here user has option to make payment either through online mode or by bank draft mode.

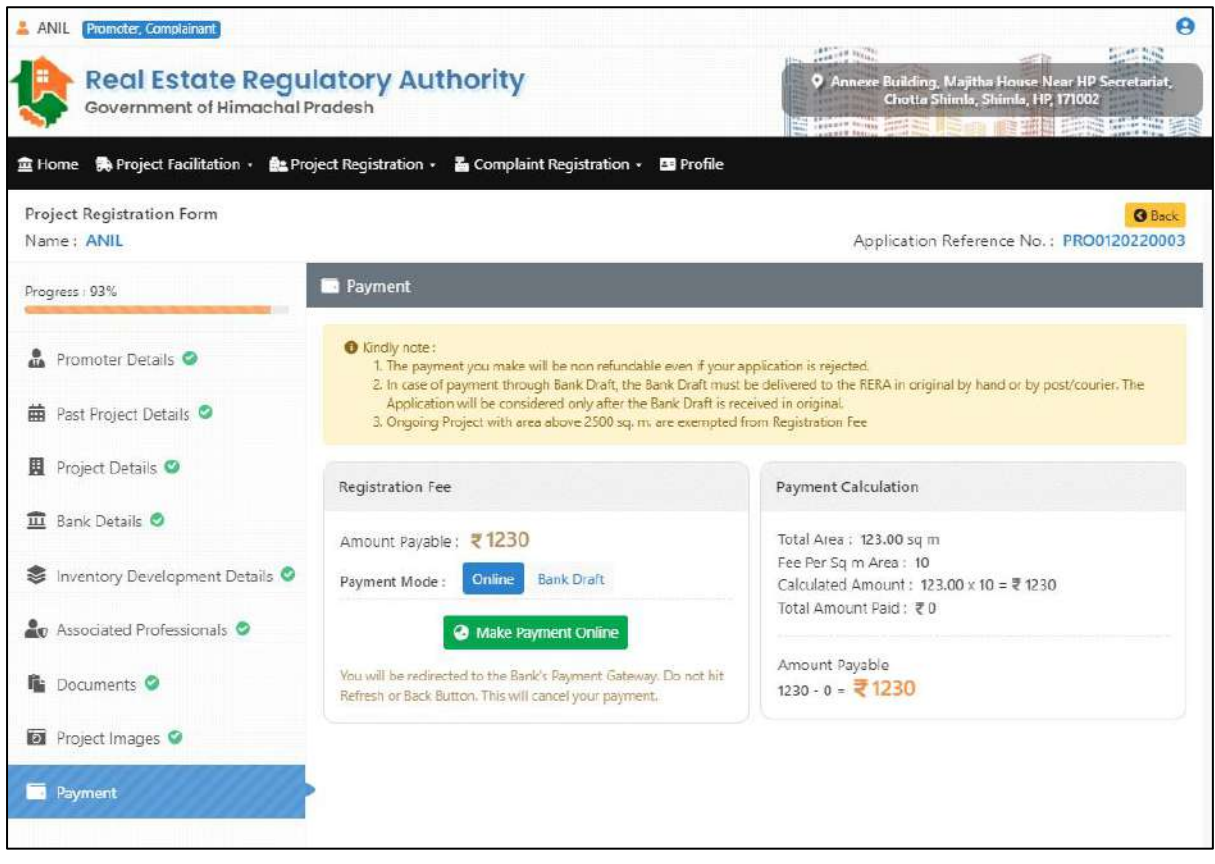

Fig

24. On clicking online mode user will be redirected toward the bank's payment gateway and pop-up message shown below will appear user needs to click ok.

**The Second Structure of Second**<br> **Example 2** Centre

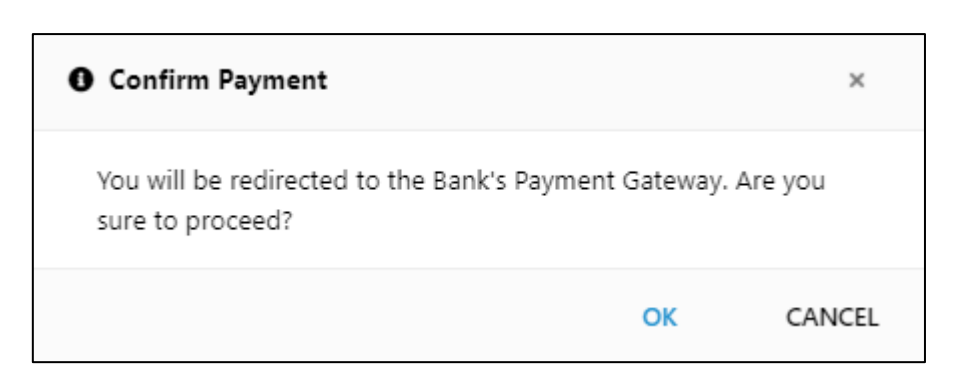

25. After successful payment, page shown below will appear. Here user can see the previous payments and also transaction number and transaction date of the last payment.

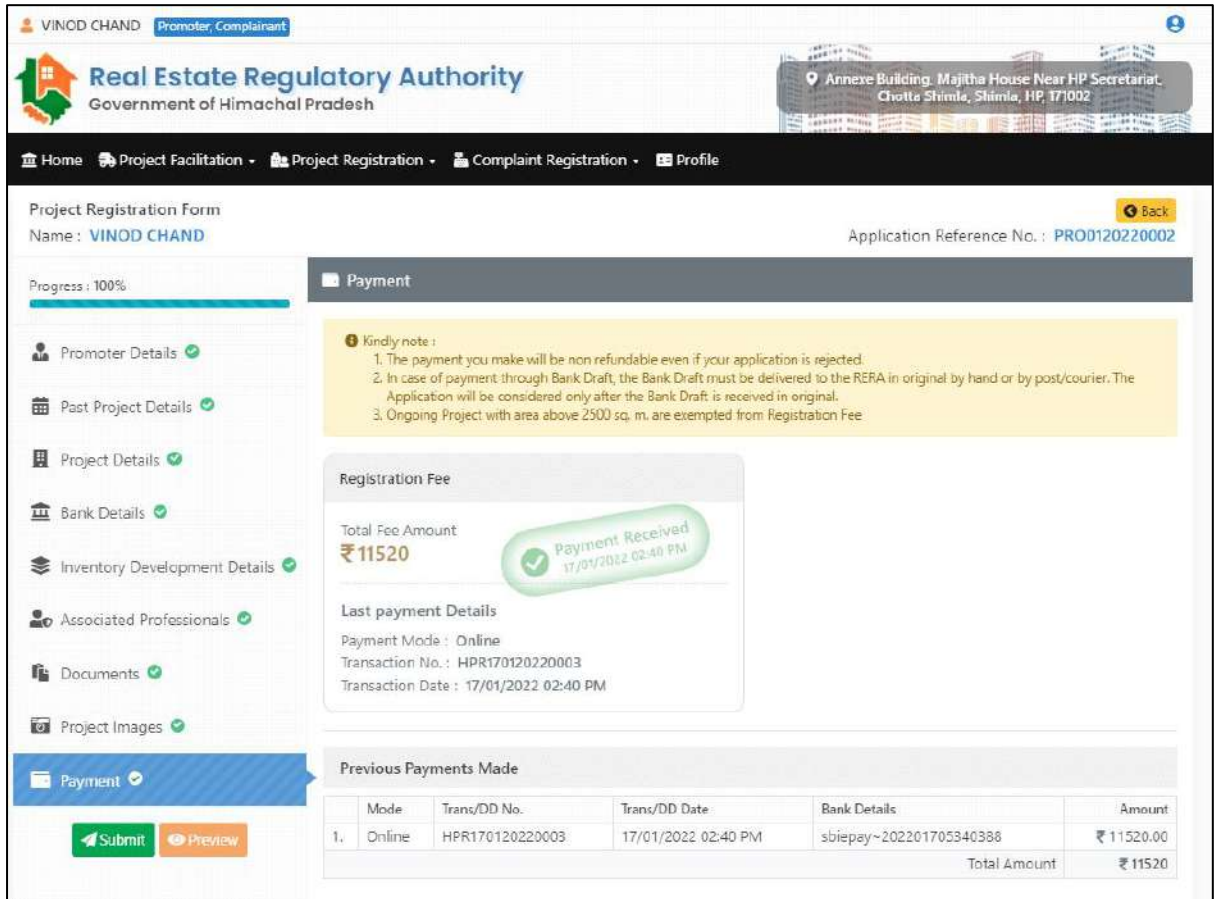

Fig

26. User also has option to make offline payment for that user needs to click on the bank draft option as shown below and then fill all the details

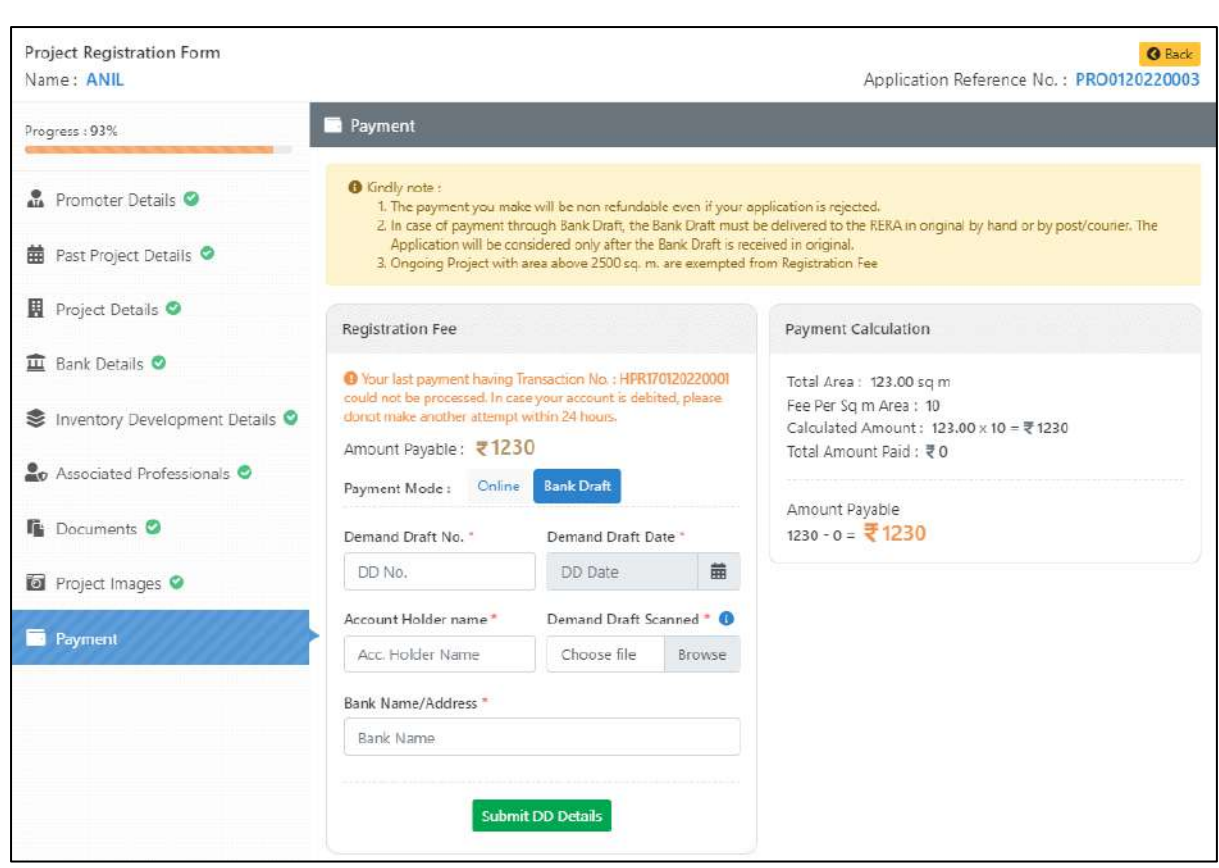

Fig

27. After clicking submit DD Details pop-up message shown below will appear. Here user needs to click OK and also user needs to send the original DD by hand to rera.

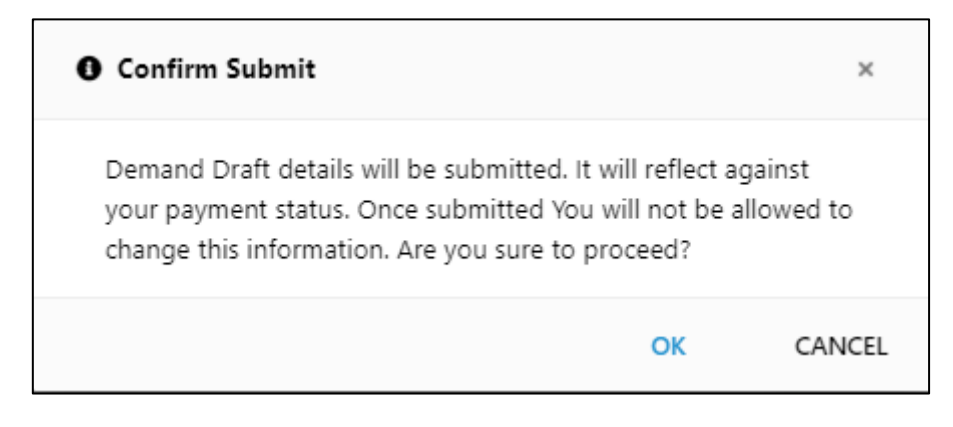

Fig

28. After that message of successfully saved will appear.

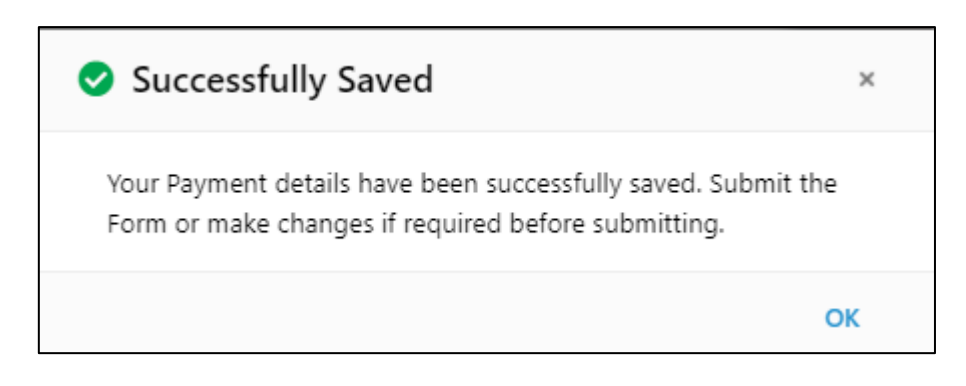

29. After successful payment, page shown below will appear. Here user can see the previous payments and also transaction number and transaction date of the last payment.

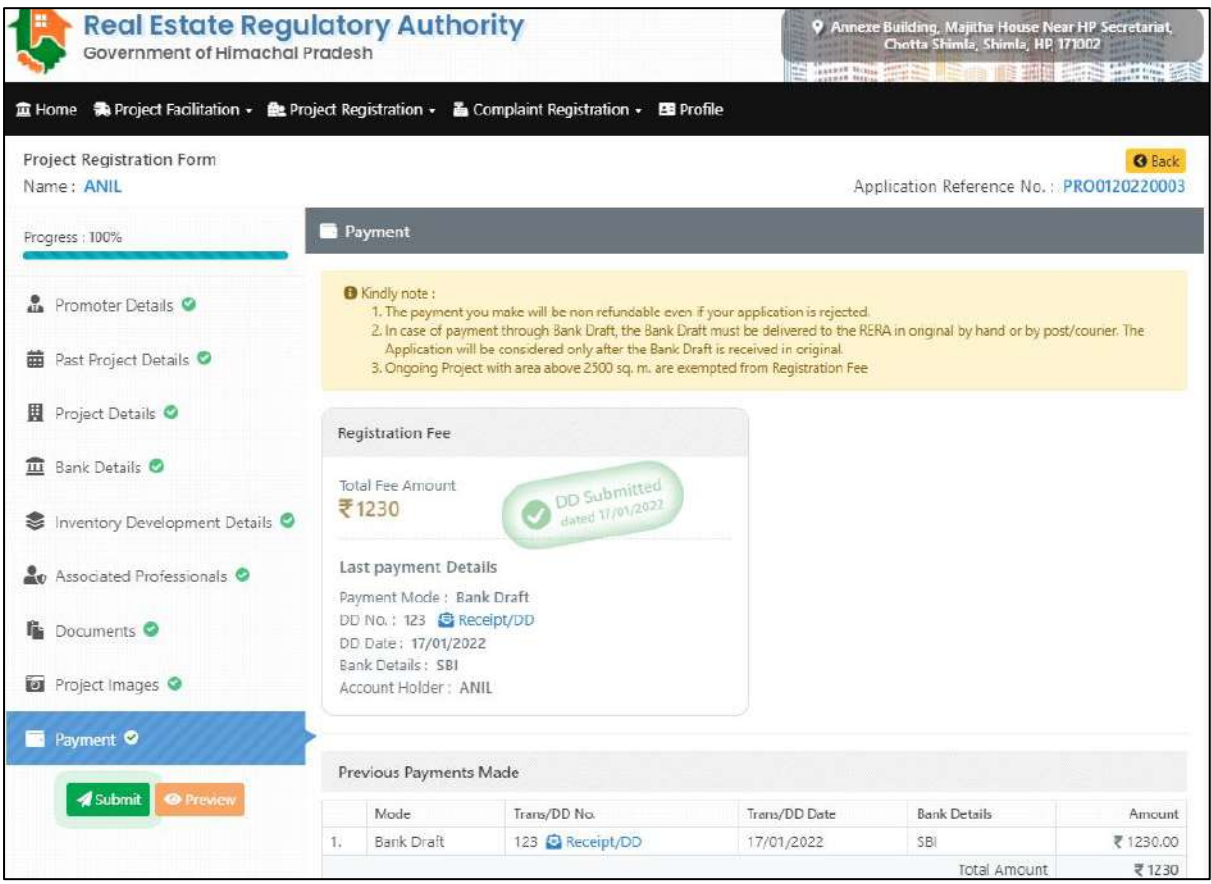

Fig

30. On clicking preview button, screen shown below will appear. Here user can view all the details he/she had filled and if he/she desires to make any further changes they can edit the form.

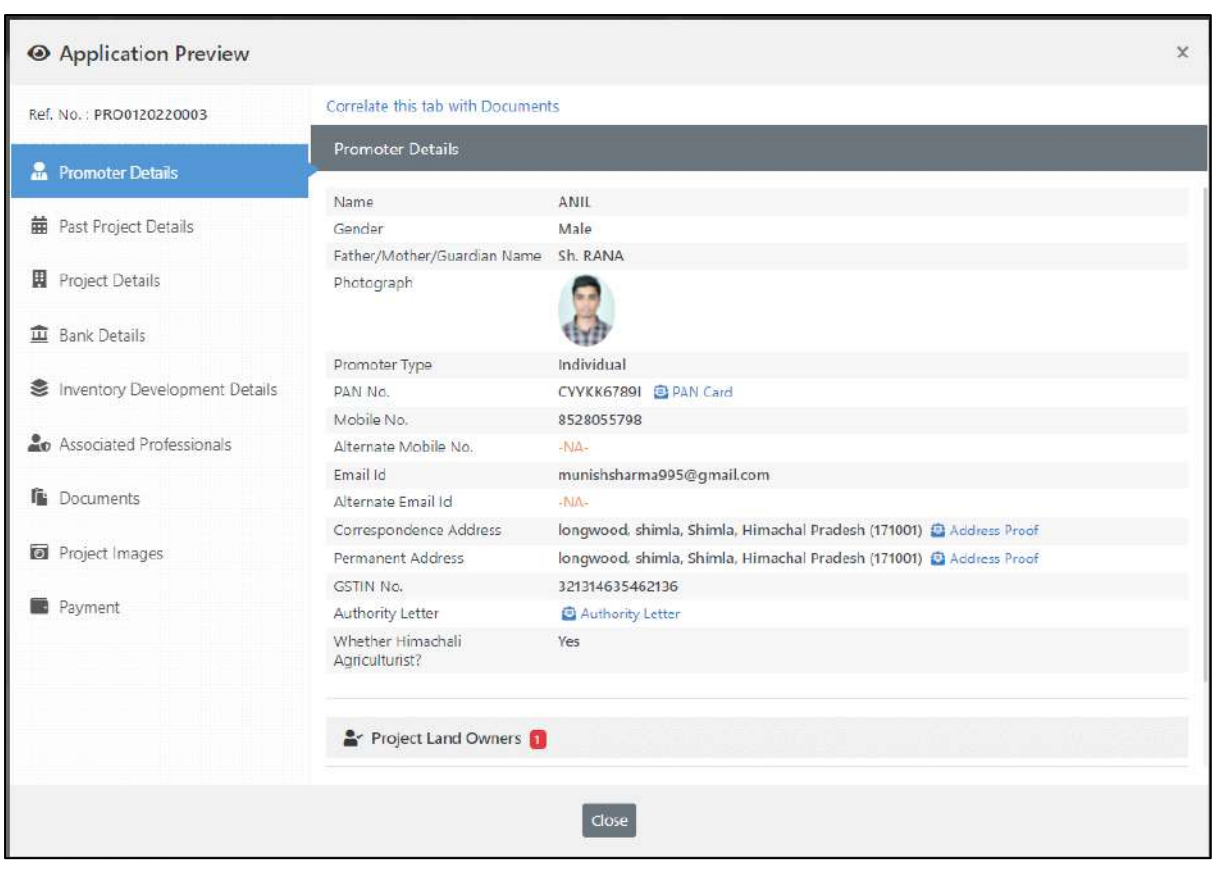

31. On clicking submit button pop-up message shown below will appear here user needs to click OK.

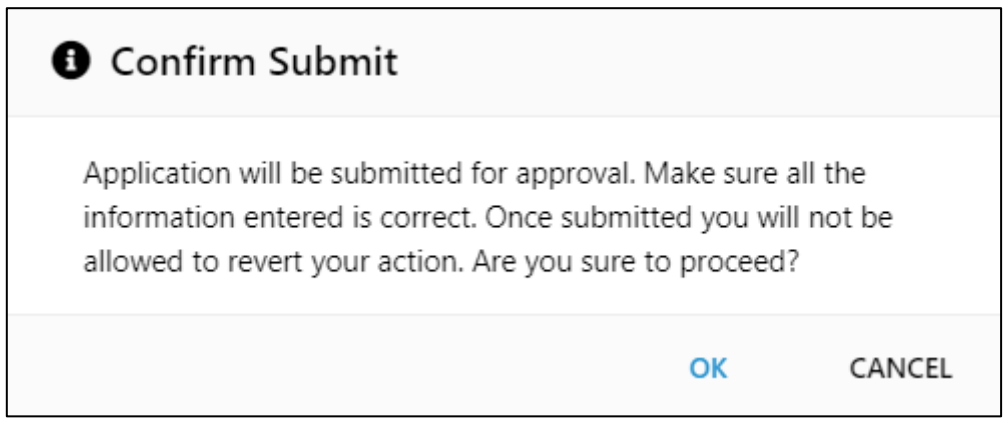

Fig

32. After that message of successfully submitted will appear along with this user will also get a SMS of informing the same.

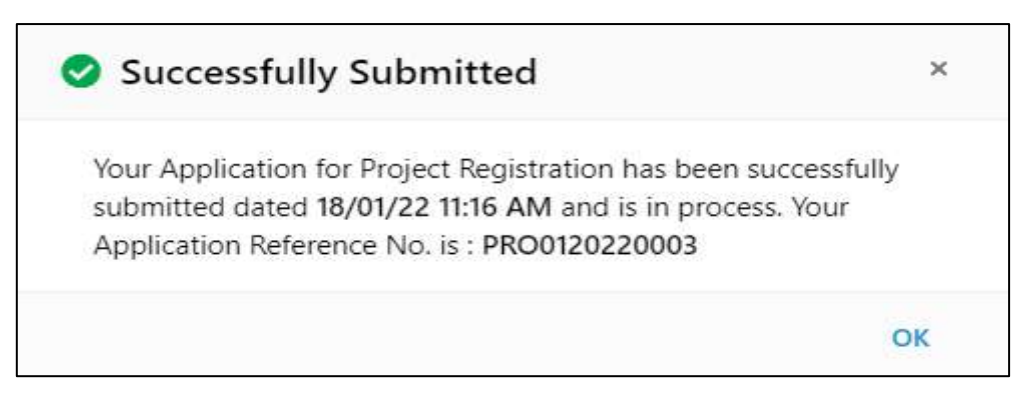

33. After that user can see the details of the project like project name, Reference no., status, action on, and progress. In the progress column there is an option button on clicking that button user will get option to view application, print application and view history of the application.

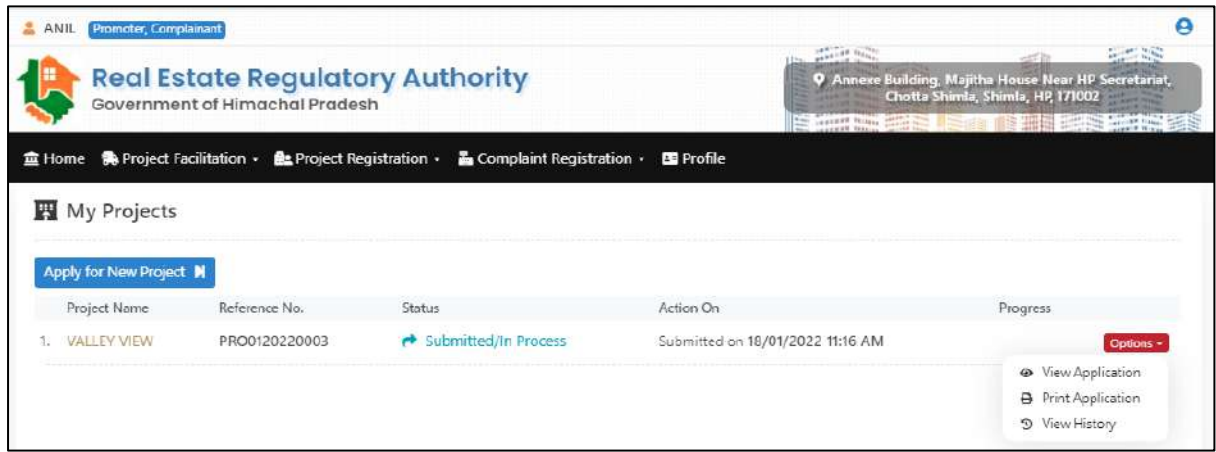

Fig

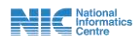